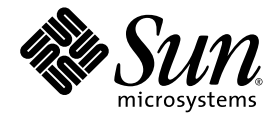

# Sun Blade X6250 服务器模块操作系统安装指南

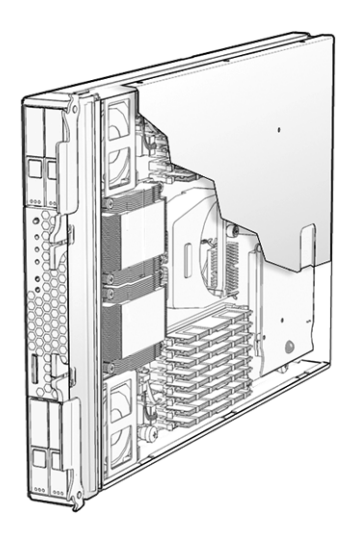

Sun Microsystems, Inc. www.sun.com

文件号码 820-2415-10 2007 年 7 月,修订版 A 版权所有 © 2007 Sun Microsystems, Inc., 4150 Network Circle, Santa Clara, California 95054, U.S.A. 保留所有权利。 本发行版本可能包含由第三方开发的材料。

本产品的某些部分可能是从 Berkeley BSD 系统衍生出来的,并获得了加利福尼亚大学的许可。 UNIX 是 X/Open Company, Ltd. 在美国和其他 国家/地区独家许可的注册商标。

Sun、 Sun Microsystems、 Sun 徽标、 Java、 Solaris 和 Sun Blade 是 Sun Microsystems, Inc. 在美国和其他国家/地区的商标或注册商标。 本文档按 "原样"提供,对于所有明示或默示的条件、陈述和担保,包括对适销性、适用性或非侵权性的默示保证,均不承担任何责任,除非 此免责声明的适用范围在法律上无效。

Copyright © 2007 Sun Microsystems, Inc., 4150 Network Circle, Santa Clara, California 95054, Etats-Unis. Tous droits réservés.

Cette distribution peut inclure des éléments développés par des tiers.

Des parties de ce produit pourront être dérivées des systèmes Berkeley BSD licenciés par l'Université de Californie. UNIX est une marque déposée aux Etats-Unis et dans d'autres pays sous licence exclusive de X/Open Company, Ltd.

Sun, Sun Microsystems, le logo Sun, Java, Solaris et Sun Blade sont des marques de fabrique ou des marques déposées de Sun Microsystems, Inc. aux Etats-Unis et dans d'autres pays.

LA DOCUMENTATION EST FOURNIE "EN L'ETAT" ET TOUTES AUTRES CONDITIONS, DECLARATIONS ET GARANTIES EXPRESSES OU TACITES SONT FORMELLEMENT EXCLUES, DANS LA MESURE AUTORISEE PAR LA LOI APPLICABLE, Y COMPRIS NOTAMMENT TOUTE GARANTIE IMPLICITE RELATIVE A LA QUALITE MARCHANDE, A L'APTITUDE A UNE UTILISATION PARTICULIERE OU A L'ABSENCE DE CONTREFAÇON.

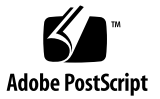

## 目录

[前言](#page-10-0) **xi**

#### **1.** [概述](#page-14-0) **1**

在 Sun Blade X6250 [服务器模块上安装操作系统](#page-14-1) 1 [前提条件](#page-14-2) 1 [您必须做出的决定](#page-15-0) 2 [后续操作](#page-16-0) 3

#### 第 **I** 部分 **Sun Blade X6250** [服务器模块操作系统安装指南](#page-18-0)

**2.** 使用 **[Sun Installation Assistant CD](#page-20-0) 7**

关于 [SIA CD](#page-20-1) 7

[SIA](#page-21-0) 任务 8

[错误消息](#page-21-1) 8

[查看日志文件](#page-21-2) 8

使用 [SIA 9](#page-22-0)

[开始之前](#page-22-1) 9

▼ 使用 [SIA CD](#page-22-2) 9

配置 SIA [以便执行](#page-25-0) PEX 启动 12

- ▼ 配置 SIA [以便执行](#page-25-1) PXE 启动 12
- ▼ 从 PXE [服务器中启动](#page-26-0) SIA 13
- **3.** 安装 **[Red Hat Enterprise Linux 1](#page-28-0)5**
	- [开始之前](#page-29-0) 16

RHEL [安装和管理文档](#page-29-1) 16

[其他软件更新或修补程序](#page-30-0) 17

[获取更新媒体套件](#page-30-1) 17

#### [从软件发行媒体中安装](#page-30-2) RHEL 17

[所需项目](#page-31-0) 18

- ▼ [从本地媒体中安装](#page-31-1) RHEL 18
- [使用远程控制台应用程序安装](#page-32-0) RHEL 操作系统 19

[开始之前](#page-32-1) 19

▼ 使用嵌入式无人职守管理器 (ELOM) [远程控制台应用程序进行安装](#page-32-2) 19 为 RHEL PXE [安装做好网络准备](#page-34-0) 21

关于 [RHEL](#page-34-1) 和 PXE 21

[任务表](#page-34-2) 21

[预配置网络以支持](#page-35-0) RHEL 的 PXE 安装 22

[所需项目](#page-35-1) 22

下载 [Tools and Drivers CD](#page-35-2) 的映像 22

- ▼ 复制 [Tools and Drivers CD](#page-36-0) 中的文件 23
- ▼ 配置 [DHCP](#page-36-1) 服务器 23
- ▼ 在 DHCP [服务器上安装](#page-37-0) Portmap 软件包 24
- ▼ 在 DHCP [服务器上配置](#page-37-1) TFTP 服务 24
- ▼ [安装和配置](#page-38-0) neopxe 启动服务器守护程序 25
- ▼ 在 DHCP [服务器上配置](#page-39-0) NFS 服务 26
- ▼ [禁用防火墙](#page-40-0) 27

[从网络中安装](#page-41-0) RHEL 28

在 PXE [服务器上创建](#page-41-1) PXE 安装映像 28

[开始之前](#page-41-2) 28

▼ 在 PXE [安装服务器上创建](#page-42-0) RHEL 映像 29

从 PXE [服务器中安装](#page-44-0) RHEL 31

[开始之前](#page-44-1) 31

- ▼ 从 PXE [服务器中安装](#page-44-2) RHEL 31
- ▼ 更新 [RHEL SCSI](#page-45-0) 驱动程序 32

更新 RHEL [操作系统](#page-46-0) 33

[开始之前](#page-46-1) 33

▼ 更新 [RHEL](#page-46-2) 软件 33

#### **4.** [预配置网络以支持](#page-48-0) **PXE** 安装 **35**

预配置网络以支持 [Red Hat Enterprise Linux](#page-48-1) 的 PXE 安装 35

[所需项目](#page-49-0) 36

复制 [Tools and Drivers CD](#page-49-1) 中的文件 36

▼ 复制 [Tools and Drivers CD](#page-49-2) 中的文件 36

配置 [DHCP](#page-50-0) 服务器 37

▼ 配置 [DHCP](#page-50-1) 服务器 37

安装 [Portmap](#page-51-0) 软件包 38

▼ 安装 [Portmap](#page-51-1) 38

配置 [TFTP](#page-51-2) 服务 38

▼ 配置 [TFTP](#page-51-3) 服务 38

安装和配置 neopxe [启动服务器守护程序](#page-52-0) 39

▼ 安装和配置 neopxe [启动服务器守护程序](#page-52-1) 39 配置 [NFS](#page-54-0) 服务 41

▼ 配置 [NFS](#page-54-1) 服务 41

[禁用防火墙](#page-54-2) 41

▼ [禁用防火墙](#page-55-0) 42

[从网络中安装](#page-55-1) RHEL 42

▼ [从网络中安装](#page-55-2) RHEL 42

预配置网络以支持 [SUSE Enterprise Linux Server](#page-56-0) 的 PXE 安装 43

复制 [Tools and Drivers CD](#page-56-1) 中的文件 43

▼ 复制 [Tools and Drivers CD](#page-57-0) 中的文件 44 配置 [DHCP](#page-57-1) 服务器 44

▼ 配置 [DHCP](#page-57-2) 服务器 44 安装 [Portmap](#page-59-0) 软件包 46

▼ 安装 [Portmap](#page-59-1) 46

配置 [TFTP](#page-59-2) 服务 46

▼ 配置 [TFTP](#page-59-3) 服务 46

安装和配置 neopxe [启动服务器守护程序](#page-59-4) 46

▼ 安装和配置 neopxe [启动服务器守护程序](#page-60-0) 47

配置 [NFS](#page-61-0) 服务 48

▼ 配置 [NFS](#page-61-1) 服务 48 [禁用防火墙](#page-62-0) 49

▼ [禁用防火墙](#page-62-1) 49

**5.** 安装 **[SUSE Linux Enterprise Server 10](#page-64-0)** 操作系统 **51**

[开始之前](#page-65-0) 52

SUSE Linux [安装和配置文档](#page-65-1) 52

[Sun Installation Assistant 5](#page-66-0)3

SLES 10 [安装方法](#page-66-1) 53

[从发布媒体中安装](#page-67-0) SLES 10 54

[开始之前](#page-67-1) 54

[所需项目](#page-67-2) 54

▼ [从软件发行媒体中安装](#page-67-3) SLES 10 54 [使用远程控制台应用程序安装](#page-68-0) SLES 10 操作系统 55

▼ [从远程控制台安装](#page-68-1) SLES 10 55

在 PXE 服务器上创建 [SLES 10 PXE](#page-69-0) 安装映像 56

- ▼ 在 PXE [服务器上创建](#page-69-1) SLES 10 映像 56
- ▼ 设置目录并将 SLES 10 [软件复制到其中](#page-70-0) 57
- ▼ 设置 [PXE](#page-71-0) 文件 58

从 PXE [服务器中安装](#page-72-0) SLES 10 59

[开始之前](#page-72-1) 59

- ▼ 从 PXE [服务器中安装](#page-72-2) SLES 10 59 更新 [SLES 10](#page-73-0) 操作系统 60
	- ▼ 更新 [SLES 10](#page-73-1) 操作系统 60

#### 第 **II** 部分 **Sun Blade X6250** [服务器模块操作系统安装指南](#page-74-0)

**6.** 安装 **[VMware 6](#page-76-0)3**

[开始之前](#page-77-0) 64

[VMware ESX Server 3](#page-77-1) 安装任务表 64

VMware [安装和管理文档](#page-77-2) 64

[VMware ESX Server 3](#page-78-0) 安装要求 65

下载 [VMWare ESX Server 3.0.1 ISO](#page-78-1) 映像 65

▼ 下载 [VMware ESX Server 3.0.1 ISO](#page-78-2) 映像 65

从 CD-ROM 中安装 [VMware ESX Server 3 6](#page-79-0)6

▼ 从本地 CD-ROM 中安装 [VMware ESX Server 3 6](#page-79-1)6 更新 [VMWare ESX Server 3](#page-80-0) 67

#### **7.** 安装 **[Solaris 10](#page-82-0) 69**

[开始之前](#page-83-0) 70

[最低系统要求](#page-83-1) 70

[附加软件信息](#page-84-0) 71

[安装方法](#page-84-1) 71

何处查找 [Solaris 10](#page-85-0) 信息 72

初始 Solaris [操作系统安装的任务表](#page-86-0) 73

Solaris [操作系统安装准备](#page-87-0) 74

[安装前提条件](#page-87-1) 74

在基于 GRUB [的环境中启动服务器](#page-88-0) 75

使用 PXE [通过网络启动服务器](#page-89-0) 76

[开始之前](#page-89-1) 76

▼ 使用 PXE [通过网络启动服务器](#page-89-2) 76 [从发布媒体中安装](#page-90-0) Solaris 操作系统 77

[开始之前](#page-90-1) 77

▼ [从软件发布媒体中安装](#page-90-2) Solaris 操作系统 77 [使用串行控制台安装](#page-91-0) Solaris 操作系统 78

[开始之前](#page-91-1) 78

▼ [使用串行控制台安装](#page-91-2) Solaris 操作系统 78

[索引](#page-94-0) **81**

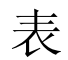

- 表 [3-1](#page-29-2) RHEL 文档来源 16
- 表 [5-1](#page-65-2) SLES 10 安装资源 52
- 表 [7-1](#page-83-2) 最低系统要求 70
- 表 [7-2](#page-84-2) 安装方法 71
- 表 [7-3](#page-86-1) 初始 Solaris 操作系统安装的任务表 73

# <span id="page-10-0"></span>前言

本 《*Sun Blade X6250* 服务器模块操作系统安装指南》详细介绍了使服务器达到可配置 及可用状态的整个过程。其中包括操作系统安装和初始软件配置。

# 产品更新

有关您可以下载的 Sun Blade X6250 服务器模块的产品更新,请访问以下网站: http://www.sun.com/servers/blades/x6250/downloads.jsp 此网站包含有关固件和驱动程序以及 CD-ROM ISO 映像的更新。

# 相关文档

有关 Sun Blade X6250 服务器模块文档集的说明,请参考系统随附的 《从何处可以找 到文档》。另外,您也可以在产品文档站点上找到相应的文档。请访问以下网址并浏览 至您的产品的相应页面。

<http://www.sun.com/documentation>

这些文档中的一部分已发行翻译版本,分别以法文、简体中文、繁体中文、韩文和日文 等语言在上述网站上提供。英文版文档的修订较为频繁,因而其内容可能比其他语言版 本的文档更新。

对于 Solaris™ 和其他软件文档,请访问以下网址:

<http://docs.sun.com>

下表列出了可用的文档。

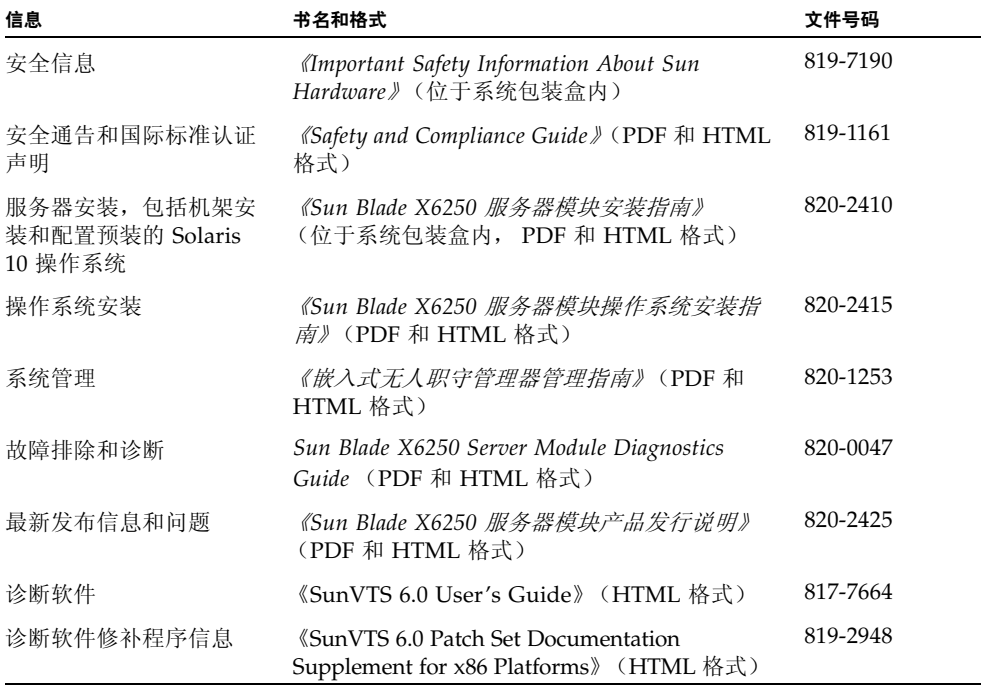

# 使用 UNIX 命令

本文档中不包含有关基本 UNIX® 命令以及关闭系统、启动系统和配置设备等步骤的信 息。如需了解这些信息,请参考以下文档:

- 系统附带的软件文档
- http://docs.sun.com 上的 Solaris™ 操作系统文档

## 第三方网站

Sun 对本文档中提到的第三方 Web 站点的可用性不承担任何责任。对于此类站点或资 源中的 (或通过它们获得的)任何内容、广告、产品或其他资料, Sun 并不表示认可, 也不承担任何责任。对于因使用或依靠此类站点或资源中的 (或通过它们获得的)任 何内容、产品或服务而造成的或连带产生的实际或名义损坏或损失, Sun 概不负责, 也不承担任何责任。

## 印刷体例

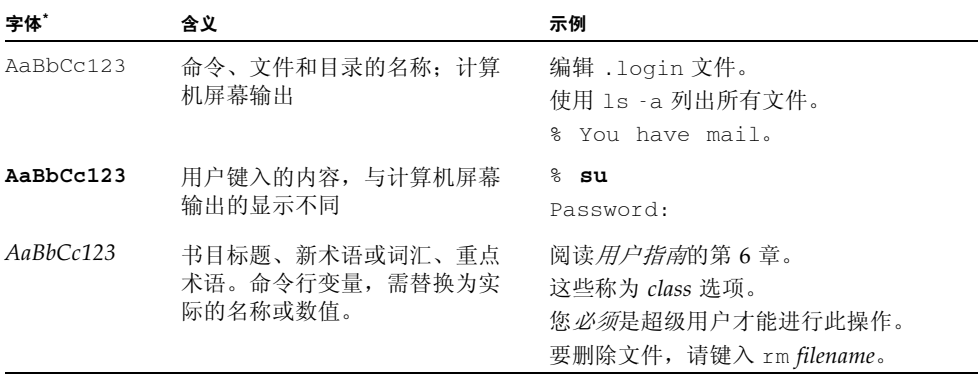

\* 您的浏览器设置可能与此处设置有所不同。

# Sun 欢迎您提出意见

Sun 致力于提高其文档的质量,并十分乐意收到您的意见和建议。请访问以下网站向我 们提交您的意见和建议:

http://www.sun.com/hwdocs/feedback

请在您的反馈信息中包含文档的书名和文件号码:

《*Sun Blade X6250* 服务器模块操作系统安装指南》,文件号码 820-2415-10

## <span id="page-14-0"></span>概述

本章简要概述如何在 Sun Blade X6250 服务器模块上安装操作系统 (OS)。 Sun Blade X6250 支持多种操作系统,对于每种操作系统,都有若干种不同安装方法可供使用。本 文档仅涉及如何安装受支持的 Solaris、 Linux 和 VMWare 操作系统。

注 **–** 有关在 Sun Blade X6250 服务器模块中安装 Windows Server 2003 操作系统的说 明,请参见 《*Sun Blade X6250* 服务器模块 *Windows* 操作系统安装指南》 (820-2420)。

## <span id="page-14-1"></span>在 Sun Blade X6250 服务器模块上安装操 作系统

在 Sun Blade X6250 服务器模块上安装操作系统之前,请先查看以下部分以了解相关前 提条件和决策过程。

### <span id="page-14-2"></span>前提条件

开始安装之前,应完成以下任务。

- 安装服务器硬件。
- (可选)配置服务处理器。
- 收集所需信息, 例如 IP 地址和网络掩码。
- (仅限 Linux)创建驱动程序 CD, 或使用 Sun™ Installation Assistant (建议过 程)。有关 Sun Installation Assistant (SIA) 的信息,请参阅特定 Linux 操作系统文 档或参阅第 [2](#page-20-2) 章。

### <span id="page-15-0"></span>您必须做出的决定

此外, 您必须决定以下事项:

■ 您要在 Sun Blade X6250 服务器模块上安装哪个操作系统?

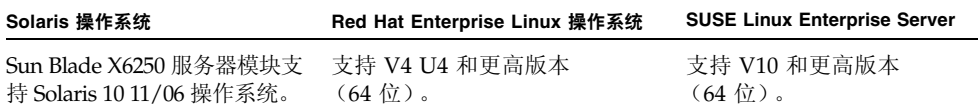

#### ■ 您要将服务器配置为无磁盘启动吗?

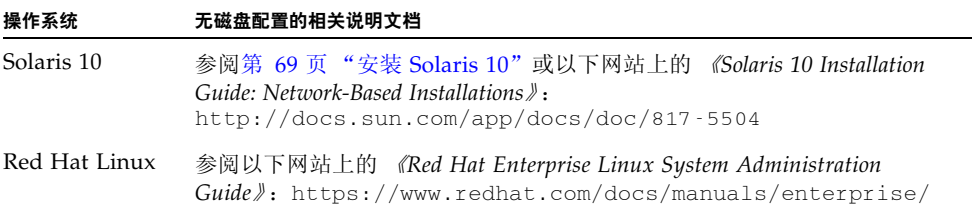

#### ■ 您计划使用哪一种安装方法?

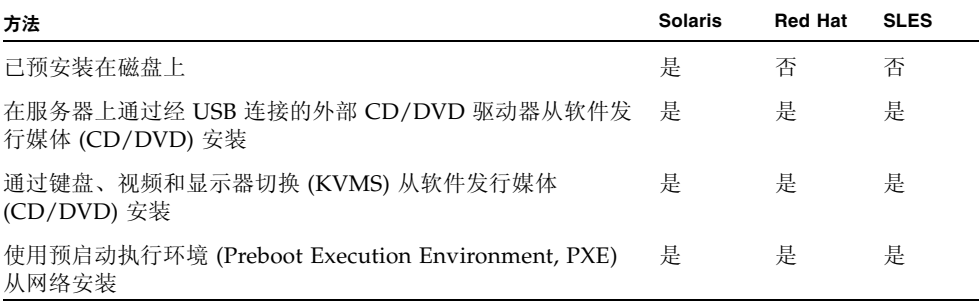

注 **–** Sun Blade X6250 服务器模块支持通过 USB 端口或嵌入式无人职守管理器 (Embedded Lights Out Manager, ELOM) 远程控制台应用程序与之相连的行业标准 KVMS 设备。有关与您的系统建立 USB 连接的信息,请参阅您的服务器硬件文档。有 关使用 ELOM 远程控制台应用程序与您的服务器建立远程 KVMS 连接的更多信息,请 参阅 《嵌入式无人职守管理器管理指南》 (820-1253)。

■ 您需要更新操作系统和驱动程序吗?

通常,一旦完成操作系统安装,您需要执行软件更新。有关更新信息,请参阅与您 要安装的操作系统对应的章节。

### <span id="page-16-0"></span>后续操作

本指南中的章节提供了详细的安装信息。有关相关步骤,请参阅本指南中适合您的特定 操作系统的相应章节。

您还应收集随操作系统发布媒体提供的安装、管理和配置说明文档。这些文档一般随软 件发行媒体以印刷手册形式提供, 或以 PDF 文件格式包含在媒体上。许多情况下, 还 可以从操作系统供应商的网站下载此类文档的最新版本。

# <span id="page-18-0"></span>\* I \*\* Sun Blade X6250 服务器模块操作系统 安装指南

安装指南的本部分提供有关安装多种基于 Linux 的操作系统及相关实用程序的信息。 出于此目的,建议使用 Sun Installation Assistant (SIA)。其中包括以下章节:

- 第 [2](#page-20-2) 章, 关于 [SIA CD](#page-20-3)
- 第 [3](#page-28-1) 章, 安装 [Red Hat Enterprise Linux](#page-28-2)
- 第 [4](#page-48-2) 章, 预配置网络以支持 PXE 安装
- 第5章, 安装 [SUSE Linux Enterprise Server 10](#page-64-2) 操作系统

# <span id="page-20-2"></span><span id="page-20-0"></span>使用 Sun Installation Assistant CD

Sun™ Installation Assistant (SIA) 可帮助您在 Sun Blade X6250 服务器上安装支持的 Linux 操作系统 (operating system, OS)。该程序可安装操作系统、识别系统硬件,并 提供一组通过质量保证测试的 Sun 支持驱动程序。推荐采用 SIA 以简化安装过程。新 系统随附了 SIA CD。

# <span id="page-20-3"></span><span id="page-20-1"></span>关于 SIA CD

是否使用 SIA CD 由用户自行决定, 不过, 使用此 CD 可以帮助用户更轻松方便地完成 Linux 安装。使用 SIA CD, 可在系统上安装操作系统、适当的驱动程序及软件更新, 而无需创建单独的驱动程序 CD。您可以从下列位置启动 SIA CD:

- 本地 CD/DVD 驱动器。有关详细信息, 请参见第 9 [页 "使用](#page-22-0) SIA"。
- 通过网络,使用预启动执行环境 (preboot execution environment, PXE)。有关详细 信息,请参见第 12 页"配置 SIA 以便执行 PEX 启动"。
- 远程 CD/DVD 驱动器,使用嵌入式无人职守管理器 (Embedded Lights Out Manager, ELOM) 的远程控制台应用程序。有关详细信息, 请参见第 19 [页"使用远](#page-32-3) [程控制台应用程序安装](#page-32-3) RHEL 操作系统"。

注 **–** SIA CD 并没有自动化操作系统安装过程。您仍需要按照步骤执行操作、回应系统 提示,并输入信息和命令,但不需创建驱动程序 CD。SIA 会自动安装 Sun 支持的驱动 程序。

### <span id="page-21-0"></span>SIA 任务

SIA 通过执行以下任务,简化安装过程:

- 识别您的系统硬件
- 安装操作系统
- 识别和安装驱动程序及平台专用软件

### <span id="page-21-1"></span>错误消息

如果 SIA 遇到错误或异常情况,它会生成错误消息。您可能会遇到一些浅易的错误消 息,例如:

You have inserted Disc 3 but the system requires Disc 2.Please insert Disc 2.

您还可能尝试使用 SIA 安装不支持的 Linux 版本。这种情况下, 您可能会看到如下错 误消息:

The media you have provided is not a release that is supported by Sun Microsystems, Inc. on this platform.You cannot use the Sun Installation Assistant to install this product and associated software.

此情况下,请选择以下选项之一:

- 要安装支持的产品,单击 "Back" (后退) 按钮, 然后插入适当的媒体。
- 要安装此不支持的产品,单击 "Exit" (退出) 按钮退出 SIA, 然后重新启动系统。 然后, 您可以按正常方式安装不支持的产品。

### <span id="page-21-2"></span>查看日志文件

SIA 活动的日志文件写入新安装系统的 /root 目录下。要查看此日志文件,请参考 /root/SunInstallationAssistant.log 文件。

# <span id="page-22-0"></span>使用 SIA

本过程说明如何使用 SIA 在服务器上安装 Linux。

您可从服务器模块上通过 USB 连接的 CD-ROM、配置 CD-ROM 重定向的远程 KVM 或通过 PXE 网络启动来启动 SIA。在下面介绍的有关从 CD-ROM 启动的步骤中,只需 改选 "网络启动",便可使用网络启动功能。

Linux 系统的安装媒体可以是网络映像或 CD-ROM 光盘。使用 LAN 上的网络映像执 行安装时,速度明显快于 CD-ROM 安装。

### <span id="page-22-1"></span>开始之前

要安装 SIA 软件,请执行以下步骤:

- **1.** 通过本地 **CD**、配置 **CD-ROM** 重定向的远程 **KVM** 或通过 **CD** 中包含的 **PXE** 启动映 像启动 **SIA**。
- **2.** 按照提示提供用于安装 **Linux** 的媒体或网络映像。 请参阅有关如何更新操作系统和驱动程序的帮助主题。

### <span id="page-22-2"></span>▼ 使用 SIA CD

- **1.** 将 **SIA CD** 插入服务器的 **CD/DVD** 驱动器;使用 **PXE** 启动,或使用配置 **CD-ROM**  重定向功能的 **ELOM** 远程控制台 **KVM**。 要使用 PXE, 请参阅第 12 [页"配置](#page-25-1) SIA 以便执行 PXE 启动"; 或要使用 ELOM 远程 控制台,请参阅第 19 [页 "使用远程控制台应用程序安装](#page-32-3) RHEL 操作系统"。
- **2.** 打开服务器电源开关,或重新启动服务器。

服务器将启动 SIA。此过程可能需几分钟时间。显示的第一个屏幕是 Software License Agreement (软件许可证协议)屏幕。

**3.** 通读协议条款。

您必须滚动至许可证文本屏幕的底部才能使 "Accept" (接受)单选按钮可用。

- 如果您同意,选择 "Accept" (接受) 单选按钮, 并单击 "Next" (下一步) 继续。 (仅当您选择 "Accept" (接受)单选按钮后, "Next" (下一步)按钮才变为可用。) 此时会显示 "Welcome" (欢迎)屏幕,其中带有 SIA 简介。
- 如果您不同意, 选择 "Decline" (拒绝) 单选按钮, 并单击 "Exit" (退出), 关闭 SIA。随后,系统会提示您重新启动服务器。

**4.** 在 **"Welcome"** (欢迎)屏幕上,单击 **"Next"** (下一步)。

"Welcome" (欢迎)屏幕上介绍了 SIA 即将执行的操作。单击 "Next" (下一步)继续。

- <span id="page-23-0"></span>**5.** 检查 **"Remote Update"** (远程更新)屏幕上的更新,然后单击 **"Next"** (下一步)。 SIA 可以下载更新以启用新驱动程序或纠正其他问题。在 "Remote Update" (远程更 新)屏幕上,如果想要禁用此功能,请单击 "No" (否)。
- 6. "Remote Update" (远程更新) 将检查可用更新,并显示要更新的项目列表。单击 **"Next"** (下一步) 继续。

"Remote Update" (远程更新) 过程将检查更新并显示可用的更新。当需要所更新的组 件时,系统会立即下载。

**7.** 识别系统。

识别硬件、处理器和系统的内存总量。单击 "Next" (下一步)继续。

**8.** 扫描 **SCSI** 设备。

确定是否存在一些选项卡,同时扫描 SCSI 磁盘并显示结果。Sun Installation Assistant 会自动进入下一屏幕。

- **9.** 如果在前面的屏幕中选择 **"Remote Update"** (远程更新)([步骤](#page-23-0) 5),则需要启用网络。
	- **a.** 选择活动的网络接口 (例如:eth0)
	- **b.** 选择配置方法 (**DHCP** 或静态)

如果您选择静态方法,则需提供必要的信息 (例如, IP 地址、网关和网络掩码等)。

**c.** 如需使用 **HTTP** 代理访问外部网站,如 sia-updates.sun.com,则需提供代理 信息。

如果您希望使用 HTTP 或 FTP 安装映像,选择 "Yes" (是)以便启动以太网接口并 到达该网络安装映像。选择 "No" (否),以便从 CD-ROM 安装。如果选择 "No" (否),请跳转至[步骤](#page-23-1) 10。

注 **–** 如果您选择 FTP,则服务器必须支持匿名 FTP。匿名 FTP 必须可以访问您解压 ISO 安装映像的目录。

**d.** 单击 **"Next"** (下一步)。

远程更新过程将检查可用的更新并显示可用更新列表。如有必要,将会下载已更新的组 件。单击 "Next" (下一步)继续。

<span id="page-23-1"></span>**10.** 选择安装方法。

选择您希望从 CD、HTTP 还是 FTP 中安装 Linux 发布软件。如果尚未启用网络而您选 择 HTTP 或 FTP, 则会提示您启用网络。

- **11.** 提供安装媒体。
	- 从 HTTP 或 FTP 安装:

如果您选择执行网络安装,则提示您提供用以执行安装的网络映像的 URL。例如: http://host.name/path/to/install/image http://ip.address/path/to/install/image nfs://host.name/path/to/install/image nfs://ip.address/path/to/install/image ftp://host.name/path/to/install/image ftp://ip.address/path/to/install/image

■ 从 CD 中安装:

安装完毕后,作为安装过程的一部分,SIA 将继续为 Linux 操作系统内核安装 RPM 以及任何检测到的受支持的选项卡。然后将弹出 SIA CD,并显示支持的 Linux 发行 版本列表。此软件版本列表因服务器硬件配置而异。

Sun Blade X6250 服务器模块支持下列 Linux 发行版本:

#### 受支持的发行版本

Red Hat Linux 4 Update  $4(64 \text{ ft})$  SLES 10  $(64 \text{ ft})$ 

**12.** 选择其中一种受支持的发行版本,将其第 **1** 张安装 **CD** 放入服务器的 **CD/DVD** 驱动器中。

注 **–** 您必须将操作系统 CD 插入您用于启动 SIA 的 CD-ROM 驱动器中。

**13.** 单击 **"Next"** (下一步)。

Sun Installation Assistant 将识别 Linux 发行版本, 显示的信息示例如下:

Identifying distribution... identified as Red Hat Enterprise Linux X - 64bit.

注 **–** 如果您提供了不受支持的媒体,则会看到一则错误消息。

如果您的系统包含任何支持的选项卡,且操作系统不包含这些选项卡所需的驱动程序, 则 SIA 将为其安装驱动程序。

**14.** 单击 **"Next"** (下一步)开始安装此 **Linux** 发行版本。

此时,您所安装的 Linux 版本专用的安装软件将会接管 Sun Installation Assistant 的 工作。

**15.** 继续完成安装程序屏幕。

如果您的系统包含任何支持的选项卡,且操作系统不包含这些选项卡所需的驱动程序, 则 Sun Installation Assistant 将为其安装驱动程序。

**16.** 安装完毕后,作为安装过程的一部分, **SIA** 将继续为 **Linux** 操作系统内核安装 **RPM**  以及任何检测到的受支持的选项卡。

Sun Installation Assistant 只安装特定于当前 Linux 操作系统内核的 RPM。

**17.** 验证是否已安装正确的软件。

最终屏幕会列出安装的附加软件,显示的信息示例如下: The Red Hat Enterprise Linux 4 U4 - 64bit installation has completed. Installing Sun Blade X6250 drivers... completed. The installation has completed.

**18.** 单击 **"Reboot"** (重新启动)以使用新安装的操作系统重新启动服务器。

## <span id="page-25-0"></span>配置 SIA 以便执行 PEX 启动

本过程说明如何配置预启动执行环境 (Preboot Execution Environment, PXE) 以便从服 务器上启动 SIA。

注 **–** 本部分假定您熟悉 PXE 启动服务器的配置过程。下文介绍如何在现有 PXE 启动服 务器上添加 SIA 启动对象。

### <span id="page-25-1"></span>▼ 配置 SIA 以便执行 PXE 启动

- **1.** 按照第 35 [页 "预配置网络以支持](#page-48-3) PXE 安装"中所述,预配置您的网络以支持 **PXE**。
- **2.** 在 **PXE Linux** 目录中为 **SIA** 映像创建一个新的子目录。 # mkdir /home/pxeboot/suninstall
	-
- **3.** 将 **SIA CD** 插入 **PXE** 服务器的 **CD** 驱动器中,并加载 **CD**。
- **4.** 将 **CD** 中的 vmlinuz 和 initrd 文件复制到 **PXE Linux** 目录。使用所加载 **CD** 映像 的正确路径。本示例中使用 /mnt/cdrom。
	- # cp /mnt/cdrom/boot/isolinux/vmlinuz /home/pxeboot/suninstall
	- # cp /mnt/cdrom/boot/isolinux/initrd.img /home/pxeboot/suninstall
- **5.** 将 **SIA** 添加到 **PXE** 配置文件。将以下行添加到  $/$ home/pxeboot/pxelinux.cfg/default  $\hat{\chi}$ 件中:

注 **–** 以一个连续字符串的形式在 append 和 netboot 之间键入整个文本块。文本块 必须连续,不可按回车键。

```
default suninstall
label suninstall
kernel suninstall/vmlinuz
append initrd=suninstall/initrd.img vga=0x314 ramdisk_size=
400000 root=/dev/ram netboot
```
**6.** 卸载 **CD** 并取出。

### <span id="page-26-0"></span>▼ 从 PXE 服务器中启动 SIA

- **1.** 将 **Sun Blade X6250** 服务器模块连接到与 **PXE** 服务器相同的网络,然后打开系统电源。
- **2.** 当系统初始化以便开始网络启动时,在系统键盘上按 **F12** 键。系统会尝试从 **DHCP** 服 务器获取一个 **IP** 地址。
- **3.** 按 **F8** 键开始下载 **PXE** 启动映像。
- **4.** 在 boot: 提示符下,键入 **suninstall**。
- **5. SIA** 映像会下载到您的系统上。您可以按第 9 [页 "使用](#page-22-0) SIA"中所述继续安装。

# <span id="page-28-2"></span><span id="page-28-1"></span><span id="page-28-0"></span>安装 Red Hat Enterprise Linux

本章介绍如何在 Sun Blade X6250 服务器模块上安装 Red Hat Enterprise Linux (RHEL) 操作系统。如果您已在其他 Intel 服务器上安装 RHEL 软件, 则应已熟悉如何 在 Sun Blade X6250 服务器模块上安装此软件。本章详细介绍的在服务器上安装 RHEL 操作系统的三种方法是:

- 将 RHEL Distribution CD 放入本地 CD-ROM 中
- 将 RHEL Distribution CD 放入使用 ELOM 的远程控制台应用程序访问的远程 CD-ROM 中。
- 通过网络安装,即,使用存储在本地网络中某台 PXE 服务器上的预启动执行环境 (Preboot Execution Environment, PXE) 映像执行安装;或者使用存储在网络上其他 位置的映像执行安装。

本章包含以下几节:

- 第 16 [页 "开始之前"](#page-29-0)
- 第 17 [页 "从软件发行媒体中安装](#page-30-2) RHEL"
- 第 33 页"更新 RHEL [操作系统"](#page-46-0)
- 第 19 [页 "使用远程控制台应用程序安装](#page-32-0) RHEL 操作系统"
- 第 21 页 "为 RHEL PXE [安装做好网络准备"](#page-34-0)
- 第 28 [页 "从网络中安装](#page-41-0) RHEL"

# <span id="page-29-0"></span>开始之前

注 **–** Sun Installation Assistant (SIA) 是一个简单易用的前端应用程序,旨在协助您在 服务器上安装 RHEL。 SIA 用于补充 RHEL 随附的标准安装实用程序和工具;但并不 是取代它们。有关详细信息,请参阅第2章。

本部分提供 RHEL 参考信息。

### <span id="page-29-1"></span>RHEL 安装和管理文档

在 Sun Blade X6250 服务器模块上安装 RHEL 软件之前,请参阅下列 RHEL 文档。

<span id="page-29-2"></span>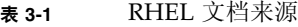

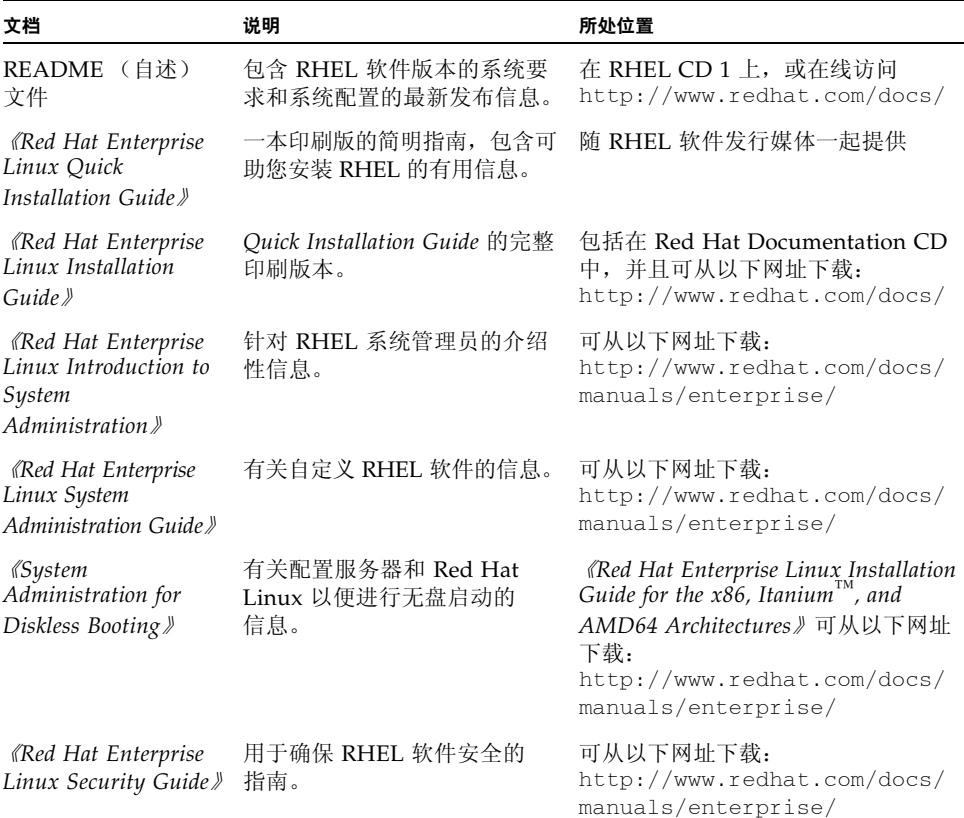

### <span id="page-30-0"></span>其他软件更新或修补程序

在服务器上安装 RHEL 软件后,您还可能需要使用修补程序和程序包来更新系统软件。 有关详细信息,请参阅第 33 页 "更新 RHEL [操作系统"。](#page-46-0)

### <span id="page-30-1"></span>获取更新媒体套件

要在 Sun Blade X6250 服务器模块上安装 RHEL 更新,您需要获取 RHEL 4 Update 媒 体套件。

要获取此套件,请访问 <http://rhn.redhat.com>。

您需要提供贵公司的帐户信息才能下载更新的 ISO 映像。企业帐户是用户在购买 RHEL 媒体套件之后创建的账户,用于访问 Red Hat 的支持网络。

## <span id="page-30-2"></span>从软件发行媒体中安装 RHEL

RHEL 提供了文本模式及易于使用的图形界面,以便安装和配置操作系统。出现启动提 示时,您可以选择自己喜欢使用的界面。本部分将在后面介绍这两种选项。

从 CD 中安装 RHEL 软件需要执行以下步骤:

- 1. 从以下网址下载更新的媒体套件:<http://rhn.redhat.com>。 参阅第 17 [页 "获取更新媒体套件"。](#page-30-1)
- 2. 安装 RHEL 软件。
- 3. 更新 RHEL 软件。

参阅第 33 页 "更新 RHEL [操作系统"。](#page-46-0)

#### <span id="page-31-0"></span>所需项目

要从软件发行媒体中安装,需要具备以下项目:

- 配备以下硬件的 Sun Blade X6250 服务器模块:
	- USB 键盘和鼠标
	- USB CD/DVD
	- 显示器
	- 可插入 Sun Blade X6250 服务器模块前部插槽的硬件锁连接器。有关详细信息, 请参阅 Sun Blade X6250 产品发行说明。
- RHEL 媒体 CD 套件

### <span id="page-31-1"></span>▼ 从本地媒体中安装 RHEL

- **1.** 将 **USB CD/DVD** 驱动器连接至硬件锁的 **USB** 端口。
- **2.** 打开系统电源。
- **3.** 将 **RHEL Distribution CD 1** 插入连接至 **Sun Blade X6250** 服务器模块的 **DVD/CD** 驱 动器中。

服务器将从 CD 中启动并显示 boot: 提示符。

- **4.** 在 boot 提示符下,选择以下操作之一:
	- 对于文本模式,键入以下命令:
	- boot: **linux text**
	- 对于图形模式, 请按 Enter 键。
- 5. 参阅 《Red Hat Enterprise Linux Installation Guide》,指导您完成后续安装过程。
- **6.** 转到第 33 页 "更新 RHEL [操作系统"](#page-46-0)。
- **7.** 更新 **SCSI** 驱动程序。

参阅第 32 页 "更新 [RHEL SCSI](#page-45-0) 驱动程序"。

如果安装过程未识别插入的 CD,请参考 *Sun Blade X6250* 产品发行说明。

## <span id="page-32-3"></span><span id="page-32-0"></span>使用远程控制台应用程序安装 RHEL 操 作系统

本部分说明如何使用嵌入式无人职守管理器 (Embedded Lights Out Manager, ELOM) 远程控制台应用程序在服务器上安装 RHEL 操作系统。

执行以下步骤,以使用 ELOM 远程控制台应用程序安装 RHEL 4 U4 或更高操作系统。

### <span id="page-32-1"></span>开始之前

在执行以下步骤前,请参阅 《嵌入式无人职守管理器管理指南》。此指南提供了有关使 用 ELOM 服务处理器 WebGUI 重定向控制台的详细信息。

- <span id="page-32-2"></span>▼ 使用嵌入式无人职守管理器 (ELOM) 远程控制台应 用程序进行安装
	- **1.** 找到您的 **RHEL** 安装 **CD/DVD** 或等效 **ISO** 映像。
	- **2.** 连接到 **ELOM** 服务处理器 **WebGUI**。
	- **3.** 单击 **"Remote Control"** (远程控制)选项卡,然后单击 **"Mouse Mode Settings"** (鼠标模式设置) 选项卡。
	- **4.** 如有必要,将鼠标模式更改为 **"Relative Mouse Mode"** (相对鼠标模式)。 有关详细信息,请参阅《族入式无人职守管理器管理指南》中的"使用远程控制台应 用程序"一章。
	- **5.** 单击 **"Redirection"** (重定向)选项卡。
	- **6.** 单击 **"Launch Redirection"** (启动重定向)按钮启动 **JavaRConsole** 应用程序。
	- **7.** 登录 **JavaRConsole**。
	- **8.** 启动键盘和鼠标重定向。

在 "Devices" (设备)菜单中选择 "Keyboard and Mouse" (键盘和鼠标)。

#### **9.** 启动 **CD/DVD** 重定向。

在 JavaRConsole 的 "Devices" (设备)菜单中,您可通过两种方法重定向 CD:

- 如果您要将物理 CD 安装到远程控制台 CD ROM 驱动器, 请将 CD 放入驱动器 并选择 CD-ROM。
- 如果您准备使用安装在远程控制台上的 ISO 映像, 请选择 CD-ROM 映像, 然后 提供 iso 文件的位置。

注 **–** 磁盘重定向也可通过 JavaRConsole 实现。有关详细信息,请参阅 《嵌入式无人 职守管理器管理指南》。

- **10.** 使用 **ELOM WebGUI** 打开服务器。
- **11.** 按以下方法设置 **BIOS**:
	- **a.** 按 **CTRL-E** 进入 **BIOS** 设置实用程序。
	- **b.** 选择 **"Boot"** (启动)菜单。
	- **c.** 选择 **"CD/DVD Drives"** (**CD/DVD** 驱动器)。
	- **d.** 将 **"AMI Virtual CD"** (**AMI** 虚拟 **CD**)设置为第一启动设备。
	- **e.** 按 **F10** 键保存更改并退出。
	- **f.** 重新启动。
	- **g.** 按 **CTRL-P** 以选择 **CD/DVD** 作为启动设备。
- **12.** 出现启动提示符时,键入 **linux text**。
- **13.** 当系统提示您在安装前测试 **CD** 媒体时,如果不希望运行媒体测试,请选择 **"Skip"** (跳过)。
- **14.** 参阅 《*Red Hat Enterprise Linux Installation Guide*》,指导您完成后续安装过程。

## <span id="page-34-0"></span>为 RHEL PXE 安装做好网络准备

### <span id="page-34-1"></span>关于 RHEL 和 PXE

Sun Blade X6250 服务器模块上的板载网络接口卡 (network interface card, NIC) 支持 预启动执行环境 (Preboot Execution Environment, PXE) 网络启动协议。服务器中的系 统 BIOS 和网络接口 BIOS 会自动查询网络中的 DHCP 服务器。如果已将网络中的 DHCP 服务器配置为支持同一网络上的 PXE 协议和 PXE 映像服务器,则可使用您的系 统中的 BIOS 在您的服务器上安装一个可启动的 RHEL 映像。

注 **–** 如果设置多个具有相同配置的 Sun Blade X6250 服务器模块,则 PXE 是一个非常 高效和方便的解决方法。

### <span id="page-34-2"></span>任务表

要在您的网络上充分发挥 RHEL 和 PXE 的优势, 您需执行以下任务。

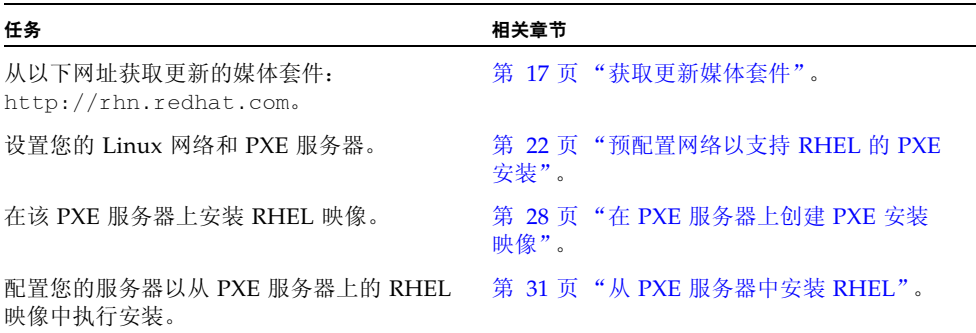

### <span id="page-35-0"></span>预配置网络以支持 RHEL 的 PXE 安装

本部分介绍如何预配置运行 RHEL 的网络,以支持在服务器上使用 PXE 来安装 RHEL 软件。下列过程假定您已拥有一台运行某个 RHEL 操作系统版本的可启动服务器作为 PXE 服务器。

预配置网络以支持 PXE 安装时,包括以下步骤:

- 复制 Tools and Drivers CD 中的文件
- 配置 DHCP 服务器
- 安装 portmap
- 配置 TFTP 服务
- 安装和配置 neopxe 启动服务器守护程序
- 配置 NFS 服务
- 禁用防火墙

### <span id="page-35-1"></span>所需项目

要预配置网络以支持 PXE 安装,需要具备以下项目:

- 配备以下硬件的 RHEL 服务器:
	- 通过前部硬件锁端口连接至服务器模块的 USB CD/DVD 驱动器
	- USB 键盘
	- 显示器
- RHEL 媒体套件
- Tools and Drivers CD

#### <span id="page-35-2"></span>下载 Tools and Drivers CD 的映像

如果没有 Tools and Drivers CD, 可从以下网站下载 ISO 映像:

http://www.sun.com/servers/blades/x6200/downloads.jsp

如果从该下载网站创建您的 CD,请使用此 CD 替代本过程中所述的 Tools and Drivers CD。
# ▼ 复制 Tools and Drivers CD 中的文件

本部分描述如何从 Tools and Drivers CD 中复制用于 PXE 配置的 PXE 支持文件。本示 例中使用 RHEL 4 U4。用与您的更新相对应的文件名更换 rhel4u4。

- **1.** 将 **Tools and Drivers CD** 放入 **DHCP/PXE** 服务器的驱动器。
- **2.** 如果 /tmp 不存在,则使用以下命令创建一个临时目录以将 **PXE** 支持文件复制到其中: # **mkdir /tmp**
- **3.** 输入以下命令,将文件复制到 /tmp/ 目录:
	- # **mount /dev/cdrom /mnt/cdrom**
	- # **cp /mnt/cdrom/Linux/pxe/rhel4u4-pxefiles.tar.gz /tmp/**
- **4.** 使用以下命令将 **tar** 文件的内容提取到 /tmp/ 目录:
	- # **cd /tmp**

```
# tar -zxvf rhel4u4-pxefiles.tar.gz
```
提取文件时,会在 /tmp/**rhel4u4**-pxefiles/ 下创建一个包括全部所需文件的目录。

## ▼ 配置 DHCP 服务器

在您计划将其配置为 DHCP 服务器的服务器上完成以下步骤。

- **1.** 打开服务器电源开关,并以超级用户身份登录。
- **2.** 使用以下命令确定服务器上是否已安装 **DHCP** 服务器软件包:
	- # **rpm -qa | grep dhcp-**
- **3.** 如果未列出 **DHCP** 服务器软件包,则插入 **RHEL CD 5** 并使用以下命令安装 **DHCP** 服 务器:
	- # **mount /dev/cdrom /mnt/cdrom**
	- # **rpm -Uvh /mnt/cdrom/RedHat/RPMS/dhcp-\*.rpm**
- **4.** 使用以下命令卸载 **CD-ROM** 驱动器:
	- # **umount /mnt/cdrom**
- **5.** 从驱动器中取出 **CD**。
- **6.** 设置 **DHCP** 配置文件 (例如 /etc/dhcpd.conf),以便只有 **PXEClient** (**PXE** 客户 机)可以请求接收 **PXEClient** 响应。

```
将以下条目键入到 DHCP 配置文件中。有关详细信息,请参阅 dhcpd.conf 手册页。
class "PXE" {match if substring(option vendor-class-identifier, 0, 9) 
="PXEClient"; option vendor-class-identifier "PXEClient"; }
```
注 **–** 如果服务器的 /etc 目录中没有 dhcpd.conf 文件,则可以从 /tmp/rhel4u4-pxefiles 目录下的 DHCP 配置文件样本中复制 dhcpd.conf 文件。

- **7.** 使用以下命令启动 **DHCP** 服务: # **service dhcpd start**
- **8.** 使用以下命令将服务器配置为始终启动 **DHCP**: # **chkconfig dhcpd on**
- ▼ 在 DHCP 服务器上安装 Portmap 软件包
	- **1.** 使用以下命令确定服务器上是否已安装 **portmap** 服务器软件包: # **rpm -qa | grep portmap**
	- **2.** 如果未列出 **portmap** 软件包,则插入 **RHEL CD 2**,并使用以下命令安装 **portmap** 服务: # **mount /dev/cdrom /mnt/cdrom**
		- # **rpm -Uvh /mnt/cdrom/RedHat/RPMS/portmap-\***
	- **3.** 使用以下命令卸载 **CD-ROM** 驱动器: # **umount /mnt/cdrom**
	- **4.** 从驱动器中取出 **CD**。

# ▼ 在 DHCP 服务器上配置 TFTP 服务

- **1.** 使用以下命令确定服务器上是否已安装 **TFTP** 服务器软件包: # **rpm -qa | grep tftp-server**
- **2.** 如果未列出 **TFTP** 服务器软件包,则插入 **RHEL CD 4**,并使用以下命令安装 **TFTP** 服务: # **mount /dev/cdrom /mnt/cdrom**
	- # **rpm -Uvh /mnt/cdrom/RedHat/RPMS/tftp-server\***
- **3.** 卸载 **CD-ROM** 驱动器:
	- # **umount /mnt/cdrom**
- **4.** 从驱动器中取出 **CD**。

**5.** 编辑并保存 /etc/xinetd.d/tftp 文件。

进行以下更改:

- 将 -s /tftpboot 条目更改为 **-v -s /home/pxeboot**
- 将禁用属性更改为 **no**。
- **6.** 重新启动 **inetd** 服务器:
	- # **service xinetd restart**
- ▼ 安装和配置 neopxe 启动服务器守护程序

在您的 DHCP 服务器上完成以下步骤。按照设计, neopxe 服务器用以与同一台系统 上的 DHCP 服务器结合使用。

- **1.** 使用以下命令将 neopxe 启动服务器守护程序安装到 **DHCP** 服务器上:
	- # **cd /tmp/rhel4u4-pxefiles/neopxe-0.2.0**
	- # **./configure**
	- # **make**
	- # **make install**
- **2.** 使用以下命令,将路径 /usr/local/sbin/neopxe 附加到 rc.local 文件中: # **echo "/usr/local/sbin/neopxe" >> /etc/rc.d/rc.local**
- **3.** 使用以下命令从 /tmp/ 目录中复制 **PXE Linux** 映像:
	- # **mkdir /home/pxeboot**
	- # **cp /tmp/rhel4u4-pxefiles/pxelinux.0 /home/pxeboot**
- **4.** 使用以下命令配置 **PXE Linux** 映像:
	- # **mkdir /home/pxeboot/pxelinux.cfg/**
	- # **touch /home/pxeboot/pxelinux.cfg/default**
- **5.** 编辑 /usr/local/etc/neopxe.conf 配置文件 (**neopxe** 启动时已读取此文件)。
	- 如果 /usr/local/etc 目录下没有 neopxe.conf 文件,您可以从 /tmp/rhel4u4-pxefiles/neopxe-0.2.0/ 目录下复制。
	- 有效的配置文件必须包括以下各行条目,而且至少应包括一个 service 行。 ip\_addr=*n.n.n.n* prompt=*boot-prompt-string*

prompt\_timeout=*timeout*

service=*service-number,boot-server,boot-file,label*

其中:

■ *n.n.n.n* 是 PXE 服务器的 IP 地址。

- *boot-prompt-string* 是网络启动期间显示的字符串, 用于提示用户按 F8 键以显示 启动菜单。
- *timeout* 是以秒为单位的超时提示,如果用户未在指定的时间内作出选择,系统会 默认按第一个 service 行的配置启动。
- *service-number* 是一个整数,表示不同的启动服务,范围从 1 至 254。
- *boot-server* 是用于启动服务的那台启动服务器的 IP 地址。
- *boot-file* 指启动期间从系统的 /home/pxeboot 目录下读取的启动文件名。
- *label* 是一个文本字符串,当用户按 F8 键调用启动菜单时,该字符串会显示在屏 幕上。

```
例如:
ip_addr=192.168.0.1
prompt=Press [F8] for menu.
prompt_timeout=10
service=1,192.168.0.1,pxelinux.0,Linux
service=2,192.169.0.1,nbp.unknown,Solaris
```
注 **–** 有关详细信息,请参阅 neopxe.conf 手册页。

- **6.** 使用以下命令启动 neopxe 守护程序:
	- # **/usr/local/sbin/neopxe**
- ▼ 在 DHCP 服务器上配置 NFS 服务
	- **1.** 使用以下命令确定服务器上是否已安装 **NFS** 服务软件包: # **rpm -qa | grep nfs-utils**
	- **2.** 如果未列出 **NFS** 服务软件包,则插入 **RHEL CD 2**,并使用以下命令安装 **NFS** 服务: # **mount /dev/cdrom /mnt/cdrom**
		- # **rpm -Uvh /mnt/cdrom/RedHat/RPMS/nfs-utils-\***
	- **3.** 使用以下命令卸载 **CD-ROM** 驱动器:
		- # **umount /mnt/cdrom**
	- **4.** 从驱动器中取出 **CD**。
	- **5.** 编辑 /etc/exports 文件,将以下行添加到其中: **/home/pxeboot \*(no\_root\_squash,no\_subtree\_check,insecure)**
	- **6.** 保存并退出该文件。
- **7.** 使用以下命令启动 **NFS** 服务:
	- # **service nfs start**
- **8.** 使用以下命令将服务器配置为始终启动 **NFS** 服务:
	- # **chkconfig nfs on**
	- # **chkconfig nfslock on**

注 **–** 如果使用的是 DNS 服务器,请验证 dhcpd.conf 文件中 PXE 子网 dynamic-bootp 条目中定义的地址范围,是否存在 DNS 条目。如果使用的不是 DNS 服务器,请编辑 /etc/hosts 文件以添加 dhcpd.conf 文件中的 PXE 子网 dynamic-bootp 条目中定义 的主机地址范围。

## ▼ 禁用防火墙

如果您在即将成为 PXE 服务器的系统上安装 RHEL 软件时启用了防火墙安全功能,则 需要禁用防火墙,以便 PXE 客户机可以从服务器下载文件。

输入以下命令以禁用防火墙:

- **1.** 停止 **iptables** 服务:
	- # **service iptables stop**
- **2.** 在重新启动服务器时停止 **iptables** 服务:
	- # **chkconfig iptables off**

注 **–** 如果服务器上未安装 ipchains 服务,可能会显示错误消息。您尽可忽略此类错误 消息。

注 **–** 当您禁用 PXE 服务器的系统防火墙功能后,服务器上数据的安全性将无法得到保 证。如果该服务器与本地企业内部网以外的网络联网,则在您完成向 PXE 客户机下载 软件之后,应确保重新启用防火墙。

# 从网络中安装 RHEL

完成前面介绍的所有配置步骤之后,请执行以下操作。

- **1.** 重新启动 **PXE/DHCP** 服务器。
- <span id="page-41-0"></span>**2.** 参阅第 28 页 "在 PXE [服务器上创建](#page-41-0) PXE 安装映像"。

# <span id="page-41-1"></span>在 PXE 服务器上创建 PXE 安装映像

本过程描述如何在 DHCP 服务器上创建预启动执行环境 (PXE) 安装映像,以便该服务 器也用作 PXE 服务器。 PXE 服务器为您的 PXE 客户机提供操作系统文件。

### 开始之前

在 PXE 服务器上安装 RHEL 映像之前,您必须配置您的 Linux 网络以支持 PXE 映像。 参阅第 22 [页 "预配置网络以支持](#page-35-0) RHEL 的 PXE 安装"。

### 所需项目

要执行 PXE 安装步骤, 需具备以下项目:

- DHCP 服务器上配备 CD/DVD 驱动器
- RHEL 4 U4 (或更高) 媒体 CD 套件 (参阅第 17 [页 "获取更新媒体套件"](#page-30-0))
- Tools and Drivers CD

# ▼ 在 PXE 安装服务器上创建 RHEL 映像

- **1.** 将 **Tools and Drivers CD** 放入 **DHCP/PXE** 服务器的 **CD/DVD** 驱动器。
- **2.** 输入以下命令,将 **Sun** 支持文件从 **CD** 中复制到 **DHCP/PXE** 服务器的 /tmp 目录下:

注 **–** 本步骤中使用的压缩 .tar 文件取决于您正创建其安装映像的 RHEL 版本。这些说 明假设您使用 RHEL 4 U4 64 位。压缩的 .tar 文件的文件名为 rhel4u4 pxefiles.tar.gz

- # **mount /dev/cdrom /mnt/cdrom**
	- # **cp -a /mnt/cdrom/Linux/pxe/rhel4u4-pxefiles.tar.gz /tmp**
	- # **cd /tmp**
	- # **tar -zxvf rhel4u4-pxefiles.tar.gz**
	- # **umount /mnt/cdrom**
- **3.** 使用以下命令创建用于存放 **RHEL** 软件的目录结构:
	- # **mkdir -p /home/pxeboot/rhel4u4/**

注 **–** 您可以使用与下述 /home/pxeboot/rhel4u4/ 目录不同的目标目录。本过程的 示例中使用此目录。

- <span id="page-42-0"></span>**4.** 对于每张 **RHEL Distribution CD**,分别键入以下命令,以将软件发行 **CD** 的内容复制 到相应的 **PXE** 目标子目录下:
	- # **mount dev/cdrom /mnt/cdrom**
	- # **cp -a /mnt/cdrom/\* /home/pxeboot/rhel4u4/**
	- # **umount /mnt/cdrom**

注 **–** 如果系统询问您是否覆盖任何现有文件,请键入 **y** 覆盖文件。仅在卸载 CD/DVD 驱动器后才能弹出 RHEL CD 并插入下一张 CD。

**5.** 使用以下命令将 **kickstart** 文件 ks.cfg 复制到您的 **PXE** 服务器:

# **cp /tmp/rhel4u4-pxefile/ks.cfg /home/pxeboot/rhel4u4/**

对于您的操作环境,kickstart 配置文件包含的配置可能并非最佳选择。请适当修改该文 件,以适应您的环境。

**6.** 使用以下命令将步骤 **2** 中解压缩到初始 **RAM** 磁盘上的 **PXE** 文件复制到 **PXE** 映像库中: **# cp /tmp/rhel4u4-pxefiles/initrd.img /home/pxeboot/rhel4u4/**

### **7.** 在 **PXE** 服务器上,编辑并保存 **kickstart** 文件:

/home/pxeboot/rhel4u4/ks.cfg

编辑 nfs 行, 如下所示:

**nfs --server n.n.n.n --dir /home/pxeboot/rhel4u4/**

其中, n.n.n.n 指 PXE 服务器的 IP 地址。检查并确保 --dir 后指示的位置指向映像 的顶层。

- **8.** 使用以下命令为 pxelinux.cfg 映像创建一个默认目录: **# mkdir /home/pxeboot/pxelinux.cfg/default**
- **9.** 在 /home/pxeboot/pxelinux.cfg/default 文件中添加以下条目:

注 **–** 以一个连续字符串的形式在 append 和 ks.cfg 之间键入整个文本块。文本块必 须连续,不可按回车键。

```
default rhel4u4
label rhel4u4
kernel rhel4u4/vmlinuz
append ksdevice=eth0 console=tty0 load_ramdisk=1
initrd=rhel4u4/initrd.img network
ks=nfs:n.n.n.n:/home/pxeboot/rhel4u4/ks.cfg
其中, n.n.n.n 指 PXE 服务器的 IP 地址。
```
注 **–** 对于基于控制台的安装,请将 console=ttyS0,9600 添加到 append 行中。

- **10.** 保存修改后的 /home/pxeboot/pxelinux.cfg/default 文件。
- **11.** 对每个 **RHEL Distribution CD** 重复[步骤](#page-42-0) 4。

# 从 PXE 服务器中安装 RHEL

本过程描述如何配置您的 Sun Blade X6250 服务器模块,以便请求从 PXE/DHCP 服务 器下载启动映像文件,并说明如何将 RHEL 启动映像安装到您的 Sun Blade X6250 服 务器模块上。

### 开始之前

在配置您的服务器以便从 PXE 服务器安装 RHEL 之前,您需执行以下操作:

- 配置您的 Linux 网络以支持 PXE 服务器。参阅第 22 [页"预配置网络以支持](#page-35-0) RHEL 的 PXE [安装"](#page-35-0)。
- 在该 Linux PXE 服务器上安装 RHEL 映像。参阅第 28 页 "在 PXE [服务器上创建](#page-41-0) PXE [安装映像"。](#page-41-0)
- ▼ 从 PXE 服务器中安装 RHEL
	- **1.** 将 **PXE** 客户机连接到 **PXE** 服务器所在的网络上,然后打开 **PXE** 客户机。 PXE 客户机是您要将 RHEL 软件安装到其中的目标 Sun Blade X6250 服务器模块。
	- **2.** 当 **PXE** 客户机提示是否从网络启动时,按 **F12** 键。 PXE 客户机即会连接到 PXE 服务器,并尝试从 DHCP 服务器获取一个 IP 地址。
	- **3.** 出现提示符时,按 **F8** 键开始下载 **PXE** 启动映像。
	- **4.** 在 boot: 提示符下,键入您在 **PXE** 服务器上安装 **RHEL** 映像时给予映像文件的名称。 RHEL 安装映像将下载到目标 Sun Blade X6250 服务器模块上。
	- **5.** 有关在服务器上配置 **Linux** 操作系统的详细说明,请参阅随 **RHEL** 媒体套件附送的说 明手册。
	- **6.** 更新 **SCSI** 驱动程序。 参阅第 32 页 "更新 [RHEL SCSI](#page-45-0) 驱动程序"。
		-
	- **7.** 更新操作系统文件。 参阅第 33 页 "更新 RHEL [操作系统"。](#page-46-0)

## <span id="page-45-0"></span>▼ 更新 RHEL SCSI 驱动程序

- **1.** 插入 **Sun Blade X6250** 的 **Tools and Drivers CD**
- **2.** 将 **CD** 加载到目录 /mnt,然后使用以下命令安装驱动程序: # **mount dev/cdrom /mnt/cdrom**
	- # **cd /mnt/Linux/drivers**
	- # **rpm -ivh mptlinux-3.02.83.20-1.rhel4.x86\_64.rpm**

现已完成新驱动程序的安装。

- **3.** 使用以下命令卸载 **CD**:
	- # **umount /mnt/cdrom**
- **4.** 从 **CD-ROM** 中取出 **Tools and Drivers CD**。
- **5.** 使用以下命令重新启动服务器: **# reboot**

# <span id="page-46-0"></span>更新 RHEL 操作系统

本过程描述如何更新 RHEL 操作系统。

# 开始之前

由于软件会经常更新,您的软件发行媒体中可能未包含最新的操作系统版本。

以下两个过程假定您已在 Sun Blade X6250 服务器模块上安装了 RHEL 软件。这些过 程说明如何使用最新的操作系统来更新您以前安装的 RHEL。

如果您的系统处于公共访问网络上,则更新系统有助于增强安全性。

# ▼ 更新 RHEL 软件

这些步骤假设您的系统已接入互联网。

- **1.** 在服务器上设置 up2date 程序。 有关详细信息,请参阅 RHEL 媒体套件中随附的文档。
- **2.** 运行 up2date 程序。

选择 "Available package updates" (可用软件包更新) 部分中的内核软件包。

# 预配置网络以支持 PXE 安装

本章介绍了执行 PXE 安装之前预配置网络的步骤。

遵循本部分中适合您操作系统的步骤:

- 第 35 页 "预配置网络以支持 [Red Hat Enterprise Linux](#page-48-0) 的 PXE 安装"。
- 第 43 页 "预配置网络以支持 [SUSE Enterprise Linux Server](#page-56-0) 的 PXE 安装"。

# <span id="page-48-0"></span>预配置网络以支持 Red Hat Enterprise Linux 的 PXE 安装

这些过程介绍如何预配置运行 Red Hat Enterprise Linux (RHEL) 的网络,以支持在您 的服务器上使用 PXE 来安装 RHEL 软件。下列过程假定您已拥有一台运行某个 RHEL 操作系统版本的可启动服务器。

注 **–** 如果您检查并确认服务器软件包已安装且正确配置,则可能无需执行下述某些过程。

预配置网络以支持 PXE 安装时,包括以下部分中介绍的步骤:

- 第 36 页 "复制 [Tools and Drivers CD](#page-49-0) 中的文件"
- 第 37 页"配置 DHCP 服务器"
- 第 38 页 "安装 [Portmap](#page-51-0) 软件包"
- 第 38 页"配置 TFTP 服务"
- 第 39 页"安装和配置 neopxe [启动服务器守护程序"](#page-52-0)
- 第 41 页"配置 NFS 服务"
- 第 49 [页 "禁用防火墙"](#page-62-0)

# 所需项目

要预配置网络以支持 PXE 安装,需要具备以下项目:

- 配备以下硬件的 RHEL 服务器:
	- DVD 驱动器
	- USB 键盘
	- 显示器
- RHEL 媒体套件
- Tools and Drivers CD

# <span id="page-49-0"></span>复制 Tools and Drivers CD 中的文件

本部分描述如何从 Tools and Drivers CD 中复制用于 PXE 配置的 PXE 支持文件。您也 可从 Sun Blade X6250 服务器模块网站上下载驱动程序 RPM。下载链接位于: http://www.sun.com/servers/。

# ▼ 复制 Tools and Drivers CD 中的文件

- **1.** 将 **Tools and Drivers CD** 放入 **DHCP/PXE** 服务器的驱动器。
- **2.** 使用以下命令创建一个临时目录以存放 **PXE** 支持文件: **# mkdir /tmp**
- **3.** 输入以下命令,将文件复制到 /tmp/ 目录:

注 **–** 本步骤中使用的压缩文件取决于您所预配置的 RHEL 版本。在后续步骤中,假设 您使用 RHEL 4 64 位,它需要 rhel4u4-pxefiles.tar.gz。

#### **# mount /dev/cdrom /mnt/cdrom**

- **# cp /mnt/cdrom/Linux/pxe/rhel4u4-pxefiles.tar.gz /tmp/**
- **4.** 使用以下命令解压缩 **tar** 文件并将其内容提取到 /tmp/ 目录:

### **# cd /tmp**

### **# tar -zxvf rhel4u4-pxefiles.tar.gz**

提取文件时,会在 /tmp/rhel4u4-pxefiles/ 下创建一个包括全部所需文件的目录。

注 **–** 使用 PXE 在您的系统中安装 RHEL 4 U3 32 位时,您必须编辑 PXE kick-start config 文件,将内核参数 irqfixup 添加到 append 行中。

### <span id="page-50-0"></span>配置 DHCP 服务器

在您计划将其配置为 DHCP 服务器的服务器上完成以下步骤。

### ▼ 配置 DHCP 服务器

- **1.** 打开服务器电源开关,并以超级用户身份登录。
- **2.** 使用以下命令确定服务器上是否已安装 **DHCP** 服务器软件包:

```
# rpm -qa | grep dhcp-
```
**3.** 如果未列出 **DHCP** 服务器软件包,则插入 **RHEL CD 1** 并使用以下命令安装 **DHCP** 服 务器:

注 **–** 对于 RHEL 4,插入 CD 5。

- **# mount /dev/cdrom /mnt/cdrom**
- **# rpm -Uvh /mnt/cdrom/RedHat/RPMS/dhcp-\*.rpm**
- **4.** 使用以下命令卸载 **CD-ROM**:
	- **# umount /mnt/cdrom**
- **5.** 从 **CD-ROM** 驱动器中取出 **CD**。
- **6.** 设置 **DHCP** 配置文件 (例如 /etc/dhcpd.conf),以便只有 **PXE** 客户机可以请求接 收 **PXEClient** 响应。

将以下条目作为单独的一行添加到 DHCP 配置文件 (有关详细信息,请参阅 dhcpd.conf 手册页):

**class "PXE" {match if substring(option vendor-class-identifier, 0, 9) ="PXEClient"; option vendor-class-identifier "PXEClient"; }**

注 **–** 如果服务器的 /etc 目录中没有 dhcpd.conf 文件,则可以从 /tmp/rhel4u4 pxefiles 目录下的 DHCP 配置文件样本中复制 dhcpd.conf 文件。

- **7.** 使用以下命令启动 **DHCP** 服务:
	- **# service dhcpd start**

**8.** 使用以下命令将服务器配置为始终启动 **DHCP**:

**# chkconfig dhcpd on**

# <span id="page-51-0"></span>安装 Portmap 软件包

在您的 DHCP 服务器上完成以下步骤。

# ▼ 安装 Portmap

**1.** 使用以下命令确定服务器上是否已安装 **portmap** 服务器软件包:

#### **# rpm -qa | grep portmap**

- **2.** 如果未列出 **portmap** 软件包,则插入 **RHEL CD 2**,并使用以下命令安装 **portmap** 服务:
	- **# mount /dev/cdrom /mnt/cdrom**
	- **# rpm -Uvh /mnt/cdrom/RedHat/RPMS/portmap-\***
- **3.** 使用以下命令卸载 **CD-ROM**:
	- **# umount /mnt/cdrom**
- <span id="page-51-1"></span>**4.** 从驱动器中取出 **CD**。

### 配置 TFTP 服务

在您的 DHCP 服务器上完成以下步骤。

- ▼ 配置 TFTP 服务
	- **1.** 使用以下命令确定服务器上是否已安装 **TFTP** 服务器软件包:

### **# rpm -qa | grep tftp-server**

**2.** 如果未列出 **TFTP** 服务器软件包,则插入 **RHEL CD 1**,并依次输入以下命令以安装 **TFTP** 服务:

注 **–** 对于 RHEL 4,插入 CD 4。

**# mount /dev/cdrom /mnt/cdrom**

**# rpm -Uvh /mnt/cdrom/RedHat/RPMS/tftp-server\***

**3.** 使用以下命令卸载 **CD-ROM**:

#### **# umount /mnt/cdrom**

- **4.** 从驱动器中取出 **CD**。
- **5.** 编辑并保存 /etc/xinetd.d/tftp 文件。 进行以下更改:
	- 将 -s /tftpboot 条目更改为 -**v -s /home/pxeboot**
	- 将禁用属性更改为 **no**
- **6.** 使用以下命令重新启动 **inetd** 服务器:
	- **# service xinetd restart**

<span id="page-52-0"></span>安装和配置 neopxe 启动服务器守护程序

在您的 DHCP 服务器上完成以下步骤。按照设计, neopxe 服务器用以与同一台系统上 的 DHCP 服务器结合使用。

- ▼ 安装和配置 neopxe 启动服务器守护程序
	- **1.** 使用以下命令将 neopxe 启动服务器守护程序安装到系统 (即 **DHCP** 服务器)上:
		- **# cd /tmp/rhel4u4-pxefiles/neopxe-0.2.0**
		- **# ./configure**
		- **# make**
		- **# make install**
	- **2.** 输入以下命令,将路径 /usr/local/sbin/neopxe 附加到 rc.local 文件中,确保 使用两个大于符号:
		- **# echo "/usr/local/sbin/neopxe" >> /etc/rc.d/rc.local**
	- **3.** 使用以下命令从 /tmp/ 目录中复制 **PXE Linux** 映像:
		- **# mkdir /home/pxeboot**
		- **# cp /tmp/rhel4u4-pxefiles/pxelinux.0 /home/pxeboot**
	- **4.** 使用以下命令配置 **PXE Linux** 映像:
		- **# mkdir /home/pxeboot/pxelinux.cfg/**
		- **# touch /home/pxeboot/pxelinux.cfg/default**
- **5.** 编辑 /usr/local/etc/neopxe.conf 配置文件 (**NeoPXE** 启动时已读取此文件)。
	- 如果 /usr/local/etc 目录下没有 neopxe.conf 文件, 您可以从 /tmp/rhel4u4-pxefiles/neopxe-0.2.0/ 目录下复制。

```
■ 有效的配置文件必须包括以下各行条目,而且至少应包括一个 service 行。
  ip_addr=n.n.n.n
  prompt=boot-prompt-string
  prompt_timeout=timeout
  service=service-number,boot-server,boot-file,label
  其中:
```
- *n.n.n.n* 是 PXE 服务器的 IP 地址。
- *boot-prompt-string* 是网络启动期间显示的字符串, 用于提示用户按 F8 键以显示 启动菜单。
- *timeout* 是以秒为单位的超时提示,如果用户未在指定的时间内作出选择,系统会 默认按第一个 service 行的配置启动。
- *service-number* 是一个整数,表示不同的启动服务,范围从 1 至 254。
- *boot-server* 是用于启动服务的那台启动服务器的 IP 地址。
- *boot-file* 指启动期间从系统的 /home/pxeboot 目录下读取的启动文件名。
- *label* 是一个文本字符串,当用户按 F8 键调用启动菜单时,该字符串会显示在屏 幕上。

```
例如:
ip_addr=192.168.0.1
prompt=Press [F8] for menu.
prompt_timeout=10
service=1,192.168.0.1,pxelinux.0,Linux
service=2,192.169.0.1,nbp.unknown,Solaris
```
注 **–** 有关详细信息,请参阅 neopxe.conf 手册页。

**6.** 使用以下命令启动 neopxe 守护程序:

### **# /usr/local/sbin/neopxe**

- **7.** 使用以下命令确保 **NFS** 服务器已打开:
	- # **chkconfig nfslock on**
	- # **chkconfig nfs on**

### <span id="page-54-0"></span>配置 NFS 服务

在您的 DHCP 服务器上完成以下步骤。

## ▼ 配置 NFS 服务

**1.** 使用以下命令确定服务器上是否已安装 **NFS** 服务软件包:

#### **# rpm -qa | grep nfs-utils**

- **2.** 如果未列出 **NFS** 服务软件包,则插入 **RHEL CD 1**,并使用以下命令安装 **NFS** 服务:
	- **# mount /dev/cdrom /mnt/cdrom**
	- **# rpm -Uvh /mnt/cdrom/RedHat/RPMS/nfs-utils-\***
- **3.** 使用以下命令卸载 **CD-ROM**:
	- **# umount /mnt/cdrom**
- **4.** 从驱动器中取出 **CD**。
- 5. 编辑 /etc/exports 文件, 将以下行添加到该文件, 并保存: /home/pxeboot \* (no root squash,no subtree check, insecure)
- **6.** 使用以下命令启动 **NFS** 服务:

### **# service nfs start**

**7.** 使用以下命令将服务器配置为始终启动 **NFS** 服务:

#### **# chkconfig nfslock on**

注 **–** 如果使用的是 DNS 服务器,请验证 dhcpd.conf 文件中 PXE 子网 dynamic-bootp 条目中定义的地址范围,是否存在 DNS 条目。如果使用的不是 DNS 服务器,请编辑 /etc/hosts 文件以添加 dhcpd.conf 文件中的 PXE 子网 dynamic-bootp 条目中定义 的主机地址范围。

### 禁用防火墙

如果您在即将成为 PXE 服务器的系统上安装 RHEL 软件时启用了防火墙安全功能,请 完成以下步骤以禁用防火墙,以便 PXE 客户机可以从服务器下载文件。

### ▼ 禁用防火墙

**1.** 使用以下命令停止 **ipchains** 服务:

**# service ipchains stop**

- **2.** 使用以下命令停止 **iptables** 服务:
	- **# service iptables stop**
- **3.** 使用以下命令在重新启动服务器时停止 **ipchains** 服务:

#### **# chkconfig ipchains off**

- **4.** 使用以下命令在重新启动服务器时停止 **iptables** 服务:
	- **# chkconfig iptables off**

注 **–** 如果服务器上未安装 ipchains 服务,可能会显示错误消息。您尽可忽略此类错误 消息。

注 **–** 当您禁用 PXE 服务器的系统防火墙功能后,服务器上数据的安全性将无法得到保 证。如果该服务器与本地企业内部网以外的网络联网,则在您完成向 PXE 客户机下载 软件之后,应确保重新启用防火墙。

## 从网络中安装 RHEL

完成前面介绍的所有配置步骤之后,请执行以下操作。

- ▼ 从网络中安装 RHEL
	- **1.** 重新启动 **PXE/DHCP** 服务器。
	- **2.** 创建 **PXE** 安装映像,请参见第 28 页 "在 PXE [服务器上创建](#page-41-1) PXE 安装映像"。

# <span id="page-56-0"></span>预配置网络以支持 SUSE Enterprise Linux Server 的 PXE 安装

这些过程描述如何预配置运行 SUSE Linux Enterprise Server 10 (SLES 10) 软件的网 络,以支持在 Sun Blade X6250 服务器模块上进行 SUSE Linux 软件的 PXE 安装。下 列过程假定您拥有一台运行某一 SLES 9 操作系统版本的可启动服务器。

注 **–** 如果您检查并确认服务器软件包已安装且正确配置,则可能无需执行下述某些过 程。可能会提示您使用 UnitedLinux CD。

预配置网络以支持 PXE 安装时,包括以下步骤:

- 从 Sun Blade X6250 服务器模块 Tools and Drivers CD 复制文件
- 配置 DHCP 服务器
- 安装 Portmap 软件包
- 配置 TFTP 服务
- 安装和配置 neopxe 启动服务器守护程序
- 配置 NFS 服务
- 禁用防火墙

# 所需项目

要预配置网络以支持 PXE 安装,需要具备以下项目:

- SUSE Linux Enterprise Server 10 服务器,应配备:
	- CD/DVD 驱动器
	- USB 键盘
	- 显示器 (可选)
- SUSE Linux Enterprise Server 10 媒体套件
- Sun Blade X6250 服务器模块 Tools and Drivers CD

# 复制 Tools and Drivers CD 中的文件

本部分描述如何从 Tools and Drivers CD 中复制用于 PXE 配置的 PXE 支持文件。您也 可从 Sun Blade X6250 服务器模块网站上下载驱动程序 RPM。下载链接位于:

http://www.sun.com/servers/entry/x6250/downloads.jsp

▼ 复制 Tools and Drivers CD 中的文件

- **1.** 将 **Tools and Drivers CD** 放入 **DHCP/PXE** 服务器的驱动器。
- **2.** 使用以下命令创建一个临时目录以存放 **PXE** 支持文件:

#### **# mkdir /tmp**

- **3.** 键入以下命令,将文件复制到 /tmp/ 目录:
	- **# mount /dev/cdrom /mnt/cdrom**
	- **# cp /mnt/cdrom/Linux/pxe/sles10-pxefiles.tar.gz /tmp/**
- **4.** 使用以下命令解压缩 **tar** 文件并将其内容提取到 /tmp/ 目录:
	- **# tar -zxf /tmp/sles10-pxefiles.tar.gz**

提取文件时,会在 /tmp/sles10-pxefiles/ 下创建一个包含所有必要文件的目录。

**5.** 使用以下命令卸载 **CD-ROM**:

**# umount /mnt/cdrom**

**6.** 从驱动器中取出 **CD**。

## 配置 DHCP 服务器

在您计划将其配置为 DHCP 服务器的服务器上完成以下步骤。

- ▼ 配置 DHCP 服务器
	- **1.** 打开服务器电源开关,并以超级用户身份登录。
	- **2.** 使用以下命令确定服务器上是否已安装 **DHCP** 服务器软件包:

### **# rpm -qa | grep dhcp-server**

**3.** 如果未列出 **DHCP** 服务器软件包,则使用以下命令通过 **YaST** 安装此软件包:

#### **# yast -i dhcp-server**

**4.** 设置 **DHCP** 配置文件 (例如 /etc/dhcpd.conf),以便只有 **PXEClient** (**PXE** 客户 机)可以请求接收 **PXEClient** 响应。 将以下条目添加到 DHCP 配置文件中。有关详细信息,请参阅 dhcpd.conf 手册页。

**class "PXE" {match if substring(option vendor-class-identifier, 0, 9) ="PXEClient"; option vendor-class-identifier "PXEClient"; vendor-option-space PXE; next-server** *n.n.n.n***;}**

其中, *n.n.n.n* 指您的 PXE 服务器的 IP 地址。

注 **–** 您可使用 /tmp/sles10-pxefiles 目录下的一个示例 DHCP 配置文件开始此设置。

- **5.** 编辑 /etc/sysconfig/dhcpd 文件,并确保将 DHCPD\_INTERFACE 设置为与 **PXE** 服 务器相同的网络。 例如,如果您使用以太网接口 0, 应将 DHCPD INTERFACE 变量设置如下: DHCPD\_INTERFACE="eth0"
- **6.** 编辑 /etc/sysconfig/dhcpd 文件,以使其包括以下各行条目。

```
server-identifier n.n.n.n
subnet n.n.n.n netmask n.n.n.n {
range dynamic-bootp n.n.n.n.n.n.n.n;
option routers n.n.n.n;
option broadcast-address n.n.n.n; }
其中:
```
■ *n.n.n.n* 是各自的 IP 地址、子网掩码、动态范围 bootp、可选路由和您的 PXE-DHCP 服务器的可选广播地址。

例如:

```
subnet 1.2.3.0 netmask 255.255.255.0 {
range dynamic-bootp 1.2.3.100 1.2.3.200;
option routers 1.2.3.1;
option broadcast-address 1.2.3.255;
}
```
- **7.** 使用以下命令启动 **DHCP** 服务:
	- **# /etc/init.d/dhcpd start**

# 安装 Portmap 软件包

在您的 DHCP 服务器上完成以下步骤。

# ▼ 安装 Portmap

**1.** 使用以下命令确定服务器上是否已安装 **portmap** 服务器软件包:

### **# rpm -qa | grep portmap**

**2.** 如果未列出 **portmap** 服务器软件包,则使用以下命令通过 **YaST** 安装此软件包: **# yast -i portmap**

## 配置 TFTP 服务

在您的 DHCP 服务器上完成以下步骤。

- ▼ 配置 TFTP 服务
	- **1.** 使用以下命令确定服务器上是否已安装 **TFTP** 服务器软件包:

### **# rpm -qa | grep tftp**

- **2.** 如果未列出 **TFTP** 服务器软件包,则使用以下命令通过 **YaST** 安装此软件包: **# yast -i tftp**
- **3.** 编辑并保存 /etc/xinetd.d/tftp 文件。 进行以下更改:
	- 将 -s /tftpboot 条目更改为 -v -s /home/pxeboot
	- 将禁用属性更改为 no。
- **4.** 使用以下命令重新启动 **inetd** 服务器:
	- **# /etc/init.d/xinetd restart**

# 安装和配置 neopxe 启动服务器守护程序

在您的 DHCP 服务器上完成以下步骤。按照设计, neopxe 服务器用以与同一台系统上 的 DHCP 服务器结合使用。

- ▼ 安装和配置 neopxe 启动服务器守护程序
	- **1.** 如果服务器上未安装编译器,依次键入以下命令使用 **yast** 安装 **gcc**:
		- **# yast -i gcc**
		- **# yast -i make**
	- **2.** 使用以下命令将 neopxe 启动服务器守护程序安装到系统 (即 **DHCP** 服务器)上:
		- **# cd /tmp/sles10-pxefiles/neopxe-0.2.0**
		- **# ./configure**
		- **# make**
		- **# make install**
	- **3.** 输入以下命令,将路径 /usr/local/sbin/neopxe 附加到 rc.local 文件中,确保 使用两个大于符号:
		- **# echo "/usr/local/sbin/neopxe" >> /etc/rc.d/boot.local**
	- **4.** 使用以下命令从 /tmp/ 目录中复制 **PXE Linux** 映像:
		- **# mkdir /home/pxeboot**
		- **# cp /tmp/sles10-pxefiles/pxelinux.0 /home/pxeboot**
	- **5.** 使用以下命令配置 **PXE Linux** 映像:
		- **# mkdir /home/pxeboot/pxelinux.cfg/**
		- **# touch /home/pxeboot/pxelinux.cfg/default**
	- **6.** 编辑 /usr/local/etc/neopxe.conf 配置文件 (**neopxe** 启动时已读取此文件)。
		- 如果 /usr/local/etc/ 目录不存在, 键入以下命令以创建此目录:
		- **# mkdir /usr/local/etc**
		- 如果您需要创建 neopxe.conf 文件,可从 /tmp/sles10-pxefiles/neopxe-0.2.0/ 目录中复制此文件。
		- 有效的配置文件必须包括以下各行条目,而且至少应包括一个 service 行。 ip\_addr=*n.n.n.n*

```
prompt=boot-prompt-string
```

```
prompt_timeout=timeout
```

```
service=service-number,boot-server,boot-file,label
```
其中:

- *n.n.n.n* 是 PXE 服务器的 IP 地址。
- *boot-prompt-string* 是网络启动期间显示的字符串, 用于提示用户按 F8 键以显示 启动菜单。
- *timeout* 是以秒为单位的超时提示,如果用户未在指定的时间内作出选择,系统会 默认按第一个 service 行的配置启动。
- service-number 是一个整数,表示不同的启动服务,范围从 1 至 254。
- *boot-server* 是用于启动服务的那台启动服务器的 IP 地址。
- *boot-file* 指启动期间从系统的 /home/pxeboot 目录下读取的启动文件名。
- *label* 是一个文本字符串,当您按 F8 键调用启动菜单时,该字符串会显示在屏幕上。 例如:

```
ip_addr=192.168.0.1
prompt=Press [F8] for menu.
prompt_timeout=10
service=1,192.168.0.1,pxelinux.0,Linux
service=2,192.169.0.1,nbp.unknown,Solaris
```
注 **–** 有关详细信息,请参阅 neopxe.conf 手册页。

**7.** 使用以下命令启动 neopxe 守护程序:

### **# /usr/local/sbin/neopxe**

### 配置 NFS 服务

在您的 DHCP 服务器上完成以下步骤。

- ▼ 配置 NFS 服务
	- **1.** 使用以下命令确定服务器上是否已安装 **NFS** 服务软件包: **# rpm -qa | grep nfs-utils**
	- **2.** 如果未列出 **NFS** 服务软件包,则使用以下命令通过 **YaST** 安装此软件包: **# yast -i nfs-utils**

**3.** 编辑 /etc/exports 文件,将以下行添加到其中:

**/home/pxeboot** 

**\*(no\_root\_squash,no\_subtree\_check,insecure)**

- **4.** 保存并退出该文件。
- **5.** 使用以下命令启动 **NFS** 服务:
	- **# /etc/init.d/nfsserver start**
- **6.** 使用以下命令将服务器配置为始终启动 **NFS** 服务:
	- **# chkconfig nfslock on**
	- **# chkconfig nfsserver on**

注 **–** 如果使用的是 DNS 服务器,请验证 dhcpd.conf 文件中 PXE 子网 dynamic-bootp 条目中定义的地址范围,检查其是否存在 DNS 条目。如果使用的不是 DNS 服务器,请编 辑 /etc/hosts 文件以添加 dhcpd.conf 文件中的 PXE 子网 dynamic-bootp 条目中定 义的主机地址范围。

## <span id="page-62-0"></span>禁用防火墙

如果在您的 PXE/DHCP 服务器上启用了防火墙,您必须在尝试将 PXE 映像安装到客 户机系统之前禁用防火墙。

注 **–** 当您禁用 PXE 服务器的系统防火墙功能后,服务器上数据的安全性将无法得到保 证。如果该服务器与本地企业内部网以外的网络联网,则在您完成向 PXE 客户机下载 软件之后,应确保重新启用防火墙。

- ▼ 禁用防火墙
	- **1.** 使用以下命令执行 **YaST** 命令: **yast**
	- **2.** 单击 **"Security & Users"** (安全与用户)。
	- **3.** 单击 **"Firewall"** (防火墙)。
		- 选择 "None" (无) 以禁用所有网络接口的防火墙。
		- 选择特定接口以仅启用所选接口的防火墙。

# 安装 SUSE Linux Enterprise Server 10 操作系统

本章介绍如何在 Sun Blade X6250 服务器模块上安装 SUSE Linux Enterprise 10 (SLES 10) 操作系统 (operating system, OS)。本章详细介绍的在服务器上安装 SLES 10 操作系统的 三种方法是:

- 将 SLES 10 软件发行 CD 插入本地 CD-ROM 中
- 将 SLES 10 软件发行 CD 插入使用 ELOM 的远程控制台应用程序访问的远程 CD-ROM 中。
- 通过网络安装,即,使用存储在本地网络中某台 PXE 服务器上的预启动执行环境 (Preboot Execution Environment, PXE) 映像执行安装; 或者使用存储在网络上其他 位置的映像执行安装。

本章包含以下几节:

- 第 52 [页 "开始之前"](#page-65-0)
- 第 54 [页 "从发布媒体中安装](#page-67-0) SLES 10"
- 第 55 [页 "使用远程控制台应用程序安装](#page-68-0) SLES 10 操作系统"
- 第 56 页 "在 PXE 服务器上创建 [SLES 10 PXE](#page-69-0) 安装映像"
- 第 59 页 "从 PXE [服务器中安装](#page-72-0) SLES 10"
- 第 60 页 "更新 SLES 10 [操作系统"](#page-73-0)

# <span id="page-65-0"></span>开始之前

本部分提供 SLES 10 参考信息。

# SUSE Linux 安装和配置文档

您可以从表 [5-1](#page-65-1) 列出的资源中找到在服务器上安装 SLES 10 的帮助信息:

#### <span id="page-65-1"></span><sup>表</sup> **5-1** SLES 10 安装资源

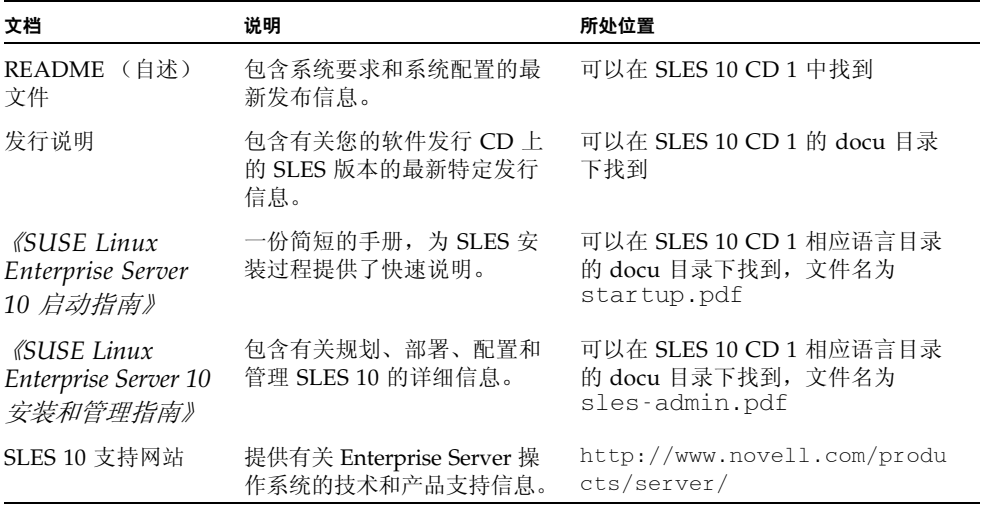

# Sun Installation Assistant

Sun Installation Assistant (SIA) 是一个简单易用的前端应用程序,旨在协助您在服务 器上安装 SLES。 SIA 用于补充 SLES 10 随附的标准安装实用程序和工具;但并不是取 代它们。有关详细信息,请参阅第 [2](#page-20-0) 章。

# SLES 10 安装方法

根据下表确定安装任务和相关过程。

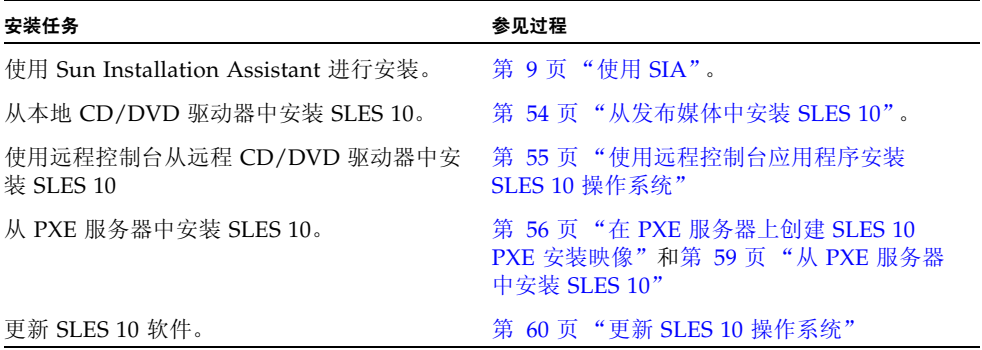

# <span id="page-67-0"></span>从发布媒体中安装 SLES 10

SLES 10 提供了易于使用的图形界面,以便您安装和配置操作系统。无论您正使用软件 发行 CD 从本地连接的 CD/DVD 驱动器上安装 SLES 10,还是从通过 KVMS 连接的 远程 CD/DVD 驱动器上安装 SLES 10, 安装步骤基本上相同。

# 开始之前

在继续安装之前,请检查您是否拥有需要的项目:

### 所需项目

- 配备内部 DVD-ROM 驱动器的 Sun Blade X6250 服务器模块。也可使用外部 CD-ROM 设备。服务器模块必须配备有:
	- USB 键盘和鼠标
	- 显示器
- SLES 10 基本媒体 CD 或 DVD 套件。
- *《SUSE Linux Enterprise Server 10 安装和管理指南》*
- ▼ 从软件发行媒体中安装 SLES 10
	- **1.** 打开系统电源。按 **F8** 键并在提示时选择 "**CD-ROM**"。
	- **2.** 将 **SLES 10 CD 1** (或 **DVD**)插入本地 **CD/DVD** 驱动器。
	- **3.** 按照 《*SUSE Linux Enterprise Server 10* 安装和管理指南》中提供的安装说明完成系统 软件安装。

# <span id="page-68-0"></span>使用远程控制台应用程序安装 SLES 10 操作系统

本部分介绍如何使用嵌入式 LOM 远程控制台应用程序在 Sun Blade X6250 服务器模块 上安装 SLES 10 操作系统。

## ▼ 从远程控制台安装 SLES 10

- **1.** 找到您的 **SLES 10** 安装 **CD/DVD** 或等效 **ISO** 映像。
- **2.** 连接到嵌入式 **LOM** 服务处理器 **WebGUI**。
- **3.** 单击 **"Remote Control"** (远程控制台)选项卡,然后单击 **"Mouse Mode Settings"** (鼠标模式设置)选项卡。
- **4.** 如有必要,将鼠标模式更改为 **"Relative Mouse Mode"** (相对鼠标模式)。 有关详细信息,请参阅 《嵌入*式无人职守管理器管理指南》 (820-1253)* 中的 "使用远 程控制台应用程序"一章。
- **5.** 单击 **"Redirection"** (重定向)选项卡。
- **6.** 单击 **"Launch Redirection"** (启动重定向)按钮启动 **JavaRConsole** 应用程序。
- **7.** 登录 **JavaRConsole**。
- **8.** 启动键盘和鼠标重定向。

从 "Devices" (设备) 菜单中选择 "Keyboard and Mouse" (键盘和鼠标)。

**9.** 启动 **CD/DVD** 重定向。

在 JavaRConsole 的 "Devices" (设备)菜单中,您可通过两种方法重定向 CD:

- 如果您要将物理 CD 安装到远程控制台 CD ROM 驱动器,请将 CD 放入驱动器并选 择 CD-ROM。
- 如果您准备使用安装在远程控制台上的 ISO 映像, 请选择 CD-ROM 映像, 然后提 供 ISO 文件的位置。

注 **–** 磁盘重定向也可通过 JavaRConsole 实现。有关详细信息,请参阅 《嵌入式无人 职守管理器管理指南》。

- **10.** 使用嵌入式 **LOM WebGUI** 打开服务器。
- **11.** 按以下方法设置 **BIOS**:
	- **a.** 按 **Control-E** 进入 **BIOS** 设置实用程序。
	- **b.** 单击 **"Boot"** (启动)菜单,然后选择 **"CD/DVD Drives"** (**CD/DVD** 驱动器)。
	- **c.** 将 **"AMI Virtual CD"** (**AMI** 虚拟 **CD**)设置为第一启动设备。
	- **d.** 按 **F10** 键保存更改并退出。
	- **e.** 重新启动并按 **Control-P** 以选择 **CD/DVD** 作为启动设备。
- **12.** 当显示 **SLES 10** 安装菜单时,使用方向键选择 **"Installation"** (安装),然后按下 **Enter** 键。
- **13.** 继续执行 **SLES 10** 安装。

# <span id="page-69-0"></span>在 PXE 服务器上创建 SLES 10 PXE 安装 映像

要传送 SLES 10 PXE 文件进行安装, 您必须:

- 在 PXE 服务器上创建 SLES 10 映像。
- 设置目录并将 SLES 10 软件复制到其中。
- 设置 PXE 文件。

接着您即可从 PXE 服务器安装 SLES 10。

## ▼ 在 PXE 服务器上创建 SLES 10 映像

- **1.** 将 **Tools and Drivers CD** 插入 **DVD-ROM** 驱动器。
- **2.** 键入以下命令,将 **PXE** 支持文件从 **Tools and Drivers CD** 复制到 /tmp 目录: # **mount /dev/cdrom /mnt/cdrom**
	- # **cp -a /mnt/cdrom/Linux/pxe/sles10-pxefiles.tar.gz /tmp**
	- # **cd /tmp**
	- # **tar xfz sles10-pxefiles.tar.gz**
	- # **umount /mnt/cdrom**

# ▼ 设置目录并将 SLES 10 软件复制到其中

以下步骤说明如何创建包含 SLES 10 文件的目录以执行 PXE 安装。

注 **–** 您可以使用与下述 /home/pxeboot/sles10/ 目录不同的目标目录。本过程的示 例中使用此目录。

- **1.** 创建将用于存放 **SLES 10** 软件的目录结构。输入: # **mkdir -p /home/pxeboot/sles10/CD{1,2,3,4}**
- **2.** 将 **SLES 10 CD 1** 插入服务器的 **CD** 驱动器,然后将其内容复制到您的 **PXE** 服务器 中:输入下列命令:
	- # **mount /dev/cdrom /mnt/cdrom**
	- # **cp -r /mnt/cdrom/\* /home/pxeboot/sles10/CD1/**
	- # **umount /mnt/cdrom**
- **3.** 从服务器中取出 **SLES 10 CD 1**。
- **4.** 要将 **CD 2**、**3** 和 **4** 的内容复制到 /home/pxeboot/sles10/ 中的相应目录,请重复 上述步骤。输入下列命令:
	- # **cp -r /mnt/cdrom/\* /home/pxeboot/sles10/CD2/**
	- # **cp -r /mnt/cdrom/\* /home/pxeboot/sles10/CD3/**
	- # **cp -r /mnt/cdrom/\* /home/pxeboot/sles10/CD4/**

▼ 设置 PXE 文件

- **1.** 从 /tmp/sles10/ 目录中将 autoinst.xml 文件复制到 **PXE** 映像的根目录。输入: # **cp /tmp/sles10/autoinst.xml /home/pxeboot/sles10/**
- **2.** 在您的 **PXE** 服务器上,修改 home/pxeboot/pxelinux.cfg/default 文件,将以 下条目添加到此文件中:

注 **–** 以一个连续行的形式在下面的 "append" 和 "autoyast.xml" 之间键入整个文本 块。文本块必须连续,不可按回车键。

```
default sles10
```
**label sles10**

**kernel sles10/CD1/boot/x86\_64/loader/linux**

```
append textmode=1 initrd=sles10/CD1/boot/x86_64/loader/initrd
install=nfs://n.n.n.n/home/pxeboot/sles10/CD1
autoyast=nfs://n.n.n.n/home/pxeboot/sles10/autoinst.xml
```
**3.** 保存文件。
# 从 PXE 服务器中安装 SLES 10

本过程介绍将 SLES 10 启动映像安装到 Sun Blade X6250 服务器模块中的最终步骤。

开始之前

在配置服务器以便从 PXE 服务器中安装 SUSE Linux 之前,您需执行以下操作:

- 配置您的 Linux 网络以支持 PXE 服务器。参阅第 35 [页 "预配置网络以支持](#page-48-0) Red [Hat Enterprise Linux](#page-48-0) 的 PXE 安装"。
- 在该 Linux PXE 服务器上安装 SLES 10 映像。参阅第 56 页 "在 PXE [服务器上创建](#page-69-0) [SLES 10 PXE](#page-69-0) 安装映像"。

▼ 从 PXE 服务器中安装 SLES 10

- **1.** 将 **PXE** 客户机连接到 **PXE** 服务器所在的相同网络上。
- **2.** 打开 **PXE** 客户机,按 **F12** 选择网络启动。
- **3.** 在 **boot:** 提示符下,键入您在 **PXE** 服务器上安装 **SLES 10** 映像时给予映像文件的名称 (在上例中为 sles10)。

<span id="page-72-0"></span>有关如何配置 SLES 10 Linux 服务器的信息,请参阅 SLES 10 CD 1 中的 *SUSE Linux Enterprise Server 10 Installation and Administration Guide*。

**4.** 执行在线软件更新以更新操作系统文件。

## 更新 SLES 10 操作系统

随 SLES 10 软件提供的操作系统安装媒体可能并未包含最新版本的 SUSE 软件。而在媒 体套件发布之后,可能会发布一些您应安装的 SLES 10 软件的更新程序。下列步骤描述 当您已从 PXE 服务器或软件发行 CD 中安装 SUSE 操作系统软件之后,如何在您的 Sun Blade X6250 服务器模块上更新 SUSE 操作系统软件。

### ▼ 更新 SLES 10 操作系统

- **1.** 以超级用户身份登录。
- **2.** 键入以下命令以运行 **YaST Online Update**:

#### **# you**

<span id="page-73-0"></span>注 **–** YaST 可以在文本和图形模式下运行。这些说明两者都适用。

- **3.** 如果您处于网络防火墙后面,需要使用代理服务器来访问 **Internet**,您必须首先用正确 的代理信息来配置 YaST。
	- **a.** 选择左侧的 **"Network Services"** (网络服务)选项卡,然后选择右侧的 **"Proxy"** (代理)屏幕。在 **HTTP** 和 **HTTPS** 字段中输入正确的代理 **URL**。

注 **–** 为了使在线更新服务通过网络 HTTP 代理工作正常,必须执行以下附加配置步骤。

**b.** 退出 **YaST** 实用程序,输入以下命令:

#### **rug set-prefs proxy-url <Proxy URL>**

其中 <*Proxy URL*> 是您的代理服务器的完全合格 URL (例如: http://proxy.yourdomain:3128/)。

- **c.** 成功运行此命令后,再次启动 **YaST**。
- **4.** 向 **Novell** 客户服务中心注册。在左侧选择 **"Software"** (软件)选项卡,然后选择 **"Novell Customer Center Configuration"** (**Novell** 客户服务中心配置)并按照说明 操作。

您将需要您的 Novell 客户服务中心用户名和密码,以及 SLES 10 产品激活码。

**5.** 注册之后,选择 **"Online Update"** (在线更新)选项卡以执行软件更新。

# \* II \*\* Sun Blade X6250 服务器模块操作系统 安装指南

安装指南中的本部分提供有关如何在 Sun Blade X6250 服务器模块上安装 VMWare 和 Solaris 10 操作系统的信息和说明。其中包括以下章节:

- 第6章, 安装 [VMware](#page-76-1)
- 第 [7](#page-82-0) 章, 安装 [Solaris 10](#page-82-1)

有关 Windows 安装的信息,请参阅《*Sun Blade X6250* 服务器模块 *Windows* 操作系统 安装指南》 (820-2420)。

# <span id="page-76-1"></span><span id="page-76-0"></span>安装 VMware

<span id="page-76-2"></span>本章将详细说明如何在 Sun Blade X6250 上安装 VMware ESX Server 3。本章将介绍的 两种安装方法为:

- 从 VMware 网站下载映像, 将其刻录在 CD 光盘上, 并采用本地访问方式或通过远 程控制台远程访问以进行安装。
- 使用存储在预启动执行环境 (Preboot Execution Environment, PXE) 网络服务器中 的 VMware 软件 (安装树)的自动 Kickstart 实用程序进行安装。

注 **–** VMware ESX 3.0.1 仅支持 Sun Blade X6250 服务器模块的 SAS HDD 配置。目前 还不支持 Sun Blade X6250 服务器模块的 SATA 配置。

本章包含以下几节:

- 第 64 [页 "开始之前"](#page-77-0)
- 第 64 页 "VMware [安装和管理文档"](#page-77-1)
- 第 65 页 "[VMware ESX Server 3](#page-78-0) 安装要求"
- 第 65 页 "下载 [VMWare ESX Server 3.0.1 ISO](#page-78-1) 映像"
- 第 66 页 "从 CD-ROM 中安装 [VMware ESX Server 3](#page-79-0)"
- 第 67 页 "更新 [VMWare ESX Server 3](#page-80-0)"

# <span id="page-77-0"></span>开始之前

查看以下任务表,为安装过程做好准备。

## <span id="page-77-2"></span>VMware ESX Server 3 安装任务表

<span id="page-77-3"></span>参见下表,确定本文档中与您计划执行的安装任务相关的部分。

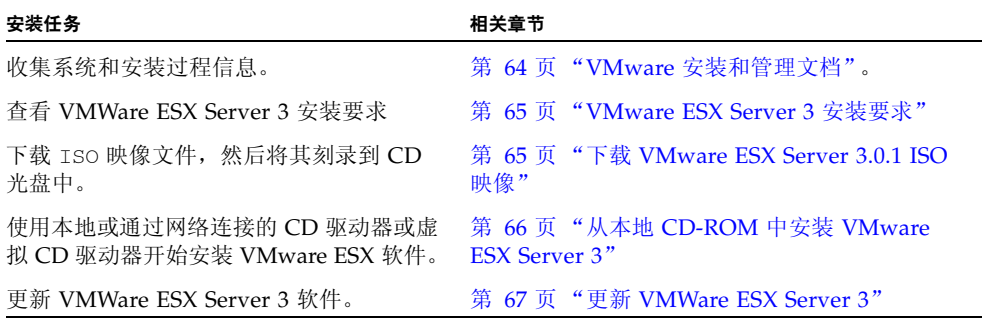

# <span id="page-77-1"></span>VMware 安装和管理文档

您开始在 Sun Blade X6250 服务器模块上安装 VMware ESX Server 3.0.1 软件之前,请 参阅关于 VMware ESX Server 3.0.1 安装的必要文档, 网址如下: http://www.vmware.com/support/pubs/vi\_pubs.html。

- 虚拟基础结构简介
- 快速启动指南
- 安装和升级指南
- 基本系统管理
- 虚拟基础结构 Web 访问管理员指南
- 服务器配置指南

要准备进行 PXE 安装,请参阅 *VMware Installation and Upgrade Guide for Virtual Infrastructure 3*。

# <span id="page-78-0"></span>VMware ESX Server 3 安装要求

开始在 Sun Blade X6250 服务器模块上安装 VMware ESX Server 3 和更高版本之前, 您需要:

- 将 USB 键盘和鼠标连接到安装在 Sun Blade X6250 服务器模块上的 USB 硬件锁端 口,或通过 Java 远程控制台进行访问。
- 将显示器连接到 Sun Blade X6250 服务器模块 (如果您使用 Java KVMS, 则不需要)。
- 如果没有内置 CD-ROM, 请选择下列选项之一:
	- 连接到 Sun Blade X6250 服务器模块的外部 USB DVD/CD-ROM 驱动器
	- 通过 Iava 远程控制台重定向的虚拟 CD 驱动器 (仅适用于没有物理驱动器的场合)。
- VMware ESX 3 的 CD-ROM 媒体。

# <span id="page-78-1"></span>下载 VMWare ESX Server 3.0.1 ISO 映像

要安装 VMWare ESX Server 3.0.1 ISO 映像, 您必须先下载软件安装 CD 的 ISO 映像。

## <span id="page-78-2"></span>▼ 下载 VMware ESX Server 3.0.1 ISO 映像

下载源:

**1.** 使用具有 **CD** 刻录功能的联网系统从以下网址下载 **ISO** 映像:

http://www.vmware.com/download/vi/eval.html

**2.** 将映像刻录到一张 **CD** 上。

注 **–** 如果 Java 远程控制台用于重定向 CD 驱动器或映像,则您可以选择 "Host Device" (主机设备)作为设备类型。

# <span id="page-79-2"></span><span id="page-79-0"></span>从 CD-ROM 中安装 VMware ESX Server 3

以下步骤适用于从本地 CD-ROM (或通过 lava 控制台重定向的虚拟 CD-ROM)中安 装 VMware ESX Server 3。 继续本过程之前, 请查看第 64 页 "VMware ESX Server 3 [安装任务表"](#page-77-2)。

## <span id="page-79-1"></span>▼ 从本地 CD-ROM 中安装 VMware ESX Server 3

#### **1.** 将 **CD** 插入 **CD-ROM** 驱动器中。

注 **–** 如果没有内部 CD-ROM,则使用通过网络连接的虚拟 CD (或 USB CD-ROM)。

#### **2.** 打开 **Sun Blade X6250** 系统电源。

服务器将从 CD 中启动并显示 boot 提示符。 **boot:**

- **3.** 选择工作模式:
	- 要访问图形模式, 请按 ENTER 键。
	- 要在文本模式下操作,请键入以下命令:

#### **esx text**

**4.** 参阅 《*Installation and Upgrade Guide for VMware Infrastructure*》指导您完成安装 过程。

从您的联网系统中访问以下网站:

http://www.vmware.com/support/pubs/vi\_pubs.html

#### **5.** 确定 **Sun Blade X6250** 专用网络接口。

在 Sun Blade X6250 系统的服务控制台窗口中,确定可用的网络配置选项。

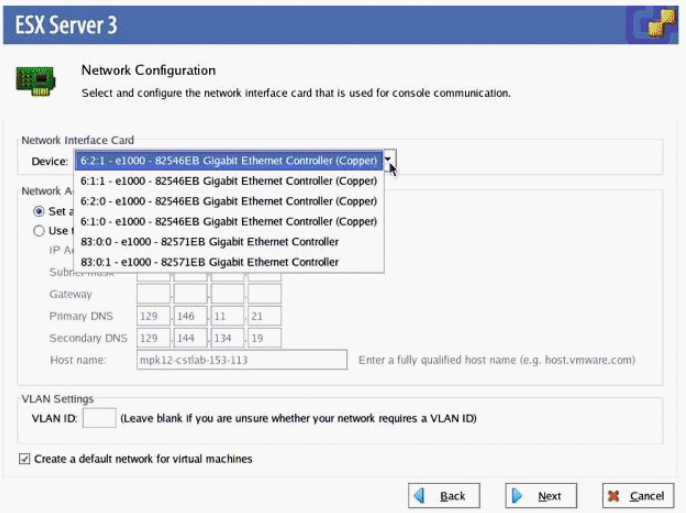

#### <sup>图</sup> **6-1** ESX Server 3 网络配置对话框

如果 Sun Blade X6250 服务器模块中没有安装额外的或可选的网络控制器,则在 ESX Server 3 安装网络配置过程中,接口会显示为它们的适配器:

```
vmnic0 = "6:2:1 - e1000 - 82546EB Gigabit Ethernet Controller(Copper)"
vmnic1 = "6:1:1 - e1000 - 82546EB Gigabit Ethernet Controller(Copper)"
vmnic2 = "6:2:0 - e1000 - 82546EB Gigabit Ethernet Controller(Copper)"
vmnic3 = "6:1:0 - e1000 - 82546EB Gigabit Ethernet Controller(Copper)"
```
#### **6.** 完成 **VMware** 安装。

有关详细信息,请参阅以下网站中的 *Installation and Upgrade Guide for VMware Infrastructure*:http://www.vmware.com/support/pubs/vi\_pubs.html。

## <span id="page-80-0"></span>更新 VMWare ESX Server 3

可从以下网站下载 VMware ESX Server 3 映像的更新: http://www.vmware.com/support/。

# <span id="page-82-1"></span><span id="page-82-0"></span>安装 Solaris 10

<span id="page-82-2"></span>根据本章内容,并配合参考 Solaris 10 文档, 在 Sun Blade X6250 服务器模块上安装 Solaris™ 操作系统 (Solaris OS)。本章包含以下几节:

- 第 70 [页 "开始之前"](#page-83-0)
- 第 74 页 "Solaris [操作系统安装准备"](#page-87-0)
- 第 75 页 "在基于 GRUB [的环境中启动服务器"](#page-88-0)
- 第 76 页 "使用 PXE [通过网络启动服务器"](#page-89-0)
- 第 77 [页 "从发布媒体中安装](#page-90-0) Solaris 操作系统"
- 第 78 [页 "使用串行控制台安装](#page-91-0) Solaris 操作系统"

注 **–** 如果您准备配置服务器随附的预装 Solaris 10 操作系统,请参阅 *Sun Blade X6250 Server Module Guide For the Preinstalled Solaris 10 Operating System* (819-1155)。本章仅 包含有关从网络或媒体中安装 Solaris 10 操作系统的说明。

# <span id="page-83-0"></span>开始之前

注 **–** 在本文档中,术语 "x86" 指 Intel 32 位系列微处理器和 AMD 生产的兼容 64 位和 32 位微处理器。如需了解支持的系统,请参阅 "Solaris Hardware Compatibility List" (Solaris 硬件兼容性列表)。

开始安装 Solaris 10 操作系统之前, 请查看本部分中的信息。

注 **–** 本章所述的安装过程适用于已熟悉在 x86 平台上使用 Solaris 操作系统的有经验的 系统管理员。

## <span id="page-83-2"></span>最低系统要求

表 [7-1](#page-83-1) 列出最低系统要求。

<span id="page-83-1"></span>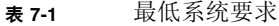

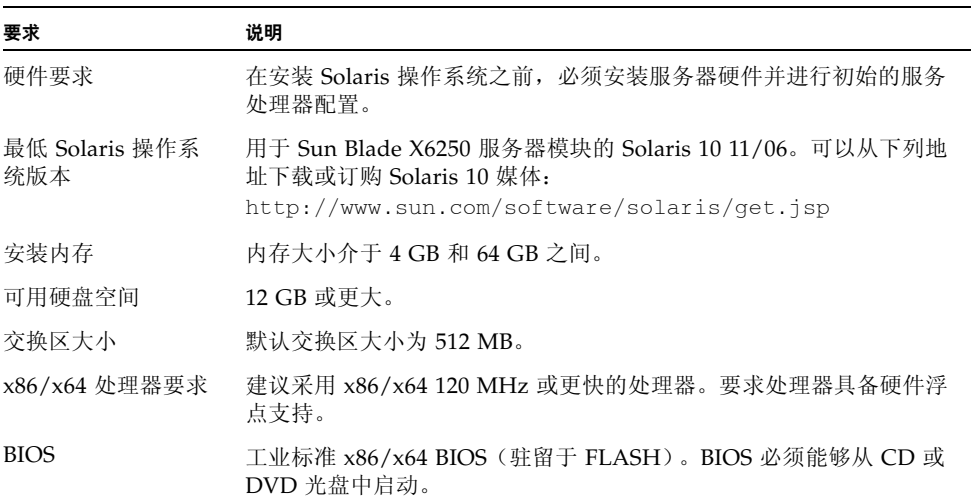

## 附加软件信息

■ Tools and Drivers CD 可从网上获取。其中含有更新和附加软件。有关 Solaris 10 版 本和硬件兼容性的更新,请访问:

http://www.sunsolve.sun.com

■ Solaris 10 操作系统包装盒中提供了用于在 SPARC 和 x86 平台上安装 Solaris 操作 系统软件的 CD、DVD 媒体和文档。对于 Sun Blade X6250 服务器模块,请使用用 于 x86 平台的光盘。

## <span id="page-84-1"></span>安装方法

Sun Blade X6250 服务器模块支持多种 Solaris OS 安装方法。表 [7-2](#page-84-0) 列出安装方法并指 明相关章节或文档。

注 **–** Solaris 操作系统提供了附加安装程序,例如通过广域网 (WAN) 启动的程序。但 是 Sun Blade X6250 服务器模块只支持表 [7-2](#page-84-0) 中列出的安装方法。

#### <span id="page-84-0"></span>表 **7-2** 安装方法

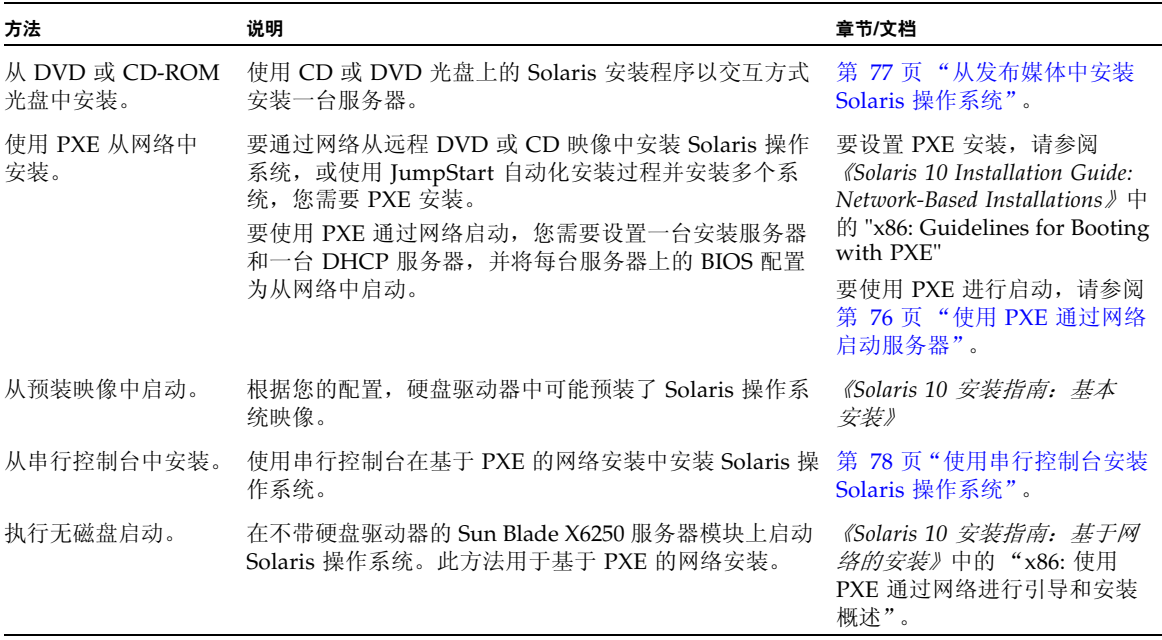

## <span id="page-85-2"></span><span id="page-85-0"></span>何处查找 Solaris 10 信息

本章所述的安装过程参考多个 Solaris 操作系统文档。可从以下网址获得 Solaris 操作系 统文档: http://docs.sun.com/。

在上面的 URL 中,选择 "Solaris 10" 以显示 Solaris 10 文档集中的文档列表。

- 有关 Solaris 10 的安装指南, 请访问 http://docs.sun.com/app/docs/coll/1236.5
- 有关 Solaris 10 的管理指南, 请访问 http://docs.sun.com/app/docs/coll/47.16
- 有关升级系统的信息,请访问 http://docs.sun.com/app/docs/doc/817-5505
- 有关故障排除信息, 请参阅以下网址中的 Appendix A (附录 A): http://docs.sun.com/app/docs/doc/817-5504

<span id="page-85-1"></span>此外, Solaris 操作系统软件随附的 "Solaris Documentation DVD" (Solaris 文档 DVD) 中也提供了 Solaris 10 文档。

## <span id="page-86-1"></span>初始 Solaris 操作系统安装的任务表

有关初始 Solaris 操作系统安装的任务表,请参阅表 [7-3](#page-86-0)。该任务表中列出任务、每个任 务的说明及相关章节或文档。

#### <span id="page-86-0"></span><sup>表</sup> **7-3** 初始 Solaris 操作系统安装的任务表

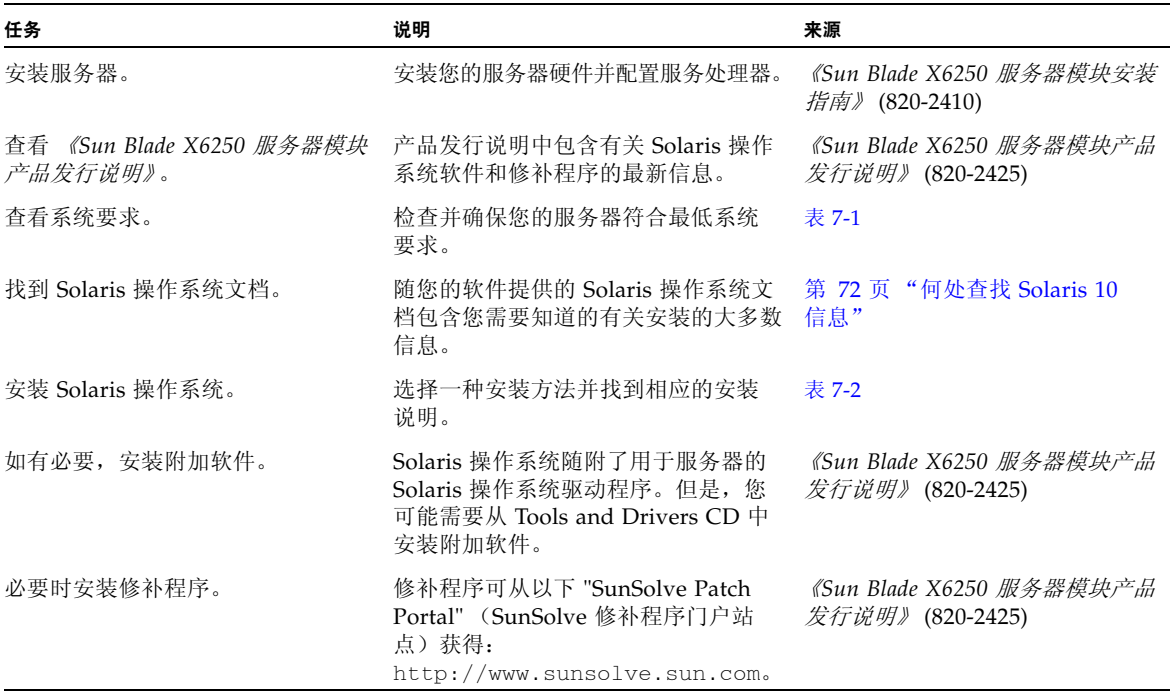

# <span id="page-87-1"></span><span id="page-87-0"></span>Solaris 操作系统安装准备

在安装 Solaris 操作系统之前,您需要收集有关您的系统的信息。您需要做出的计划和 执行初始设置的工作量取决于您是准备从 DVD 或 CD 执行本地安装,还是准备执行基 于预启动执行环境 (PXE) 的网络安装。

您也需要为您的安装获得适当的安装媒体。

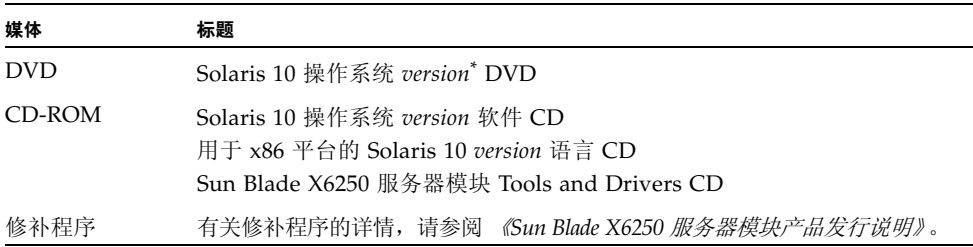

\* 使用您要安装的 Solaris 操作系统版本替换 *version*。

## 安装前提条件

在安装 Solaris 操作系统之前, 您必须先完成以下任务。

#### **1.** 确认您的系统符合最低系统要求 (参见表 [7-1](#page-83-1))。

如果您正使用 Solaris 安装程序 GUI 或文本安装程序,则需要一个本地 DVD-ROM 或 CD-ROM 驱动器或网络连接、键盘和显示器。有关详情,请参阅 《*Solaris 10 Installation Guide: Basic Installations*》。有关硬件问题,请参阅平台补充说明。

#### **2.** 收集安装 **Solaris** 操作系统所需的信息。

请参阅 http://docs.sun.com/app/docs/doc/819-6394/ 上的 《*Solaris 10 11/06 Installation Guide: Basic Installations*》第 1 章中的 "Checklist for Installation" 。

对于未联网的系统,您需要知道正在安装的系统主机名和您计划在该系统上使用的语言 和区域设置。

对于联网的系统,使用核对清单收集以下信息:

- 您所安装的系统的主机名
- 您计划在该系统上使用的语言和区域设置
- 名称服务器的 IP 地址
- 子网掩码
- 名称服务类型 (例如 DNS、 NIS 或 NIS+)
- 网关的 IP 地址
- 域名
- 名称服务器主机名
- 名称服务器的 IP 地址
- 根用户密码
- **3.** 如果您正通过网络安装 **Solaris** 操作系统,则在安装 **Solaris** 操作系统之前需要设置基 于 **PXE** 的网络安装。

有关设置基于 PXE 的网络安装的信息,请参阅 http://docs.sun.com/app/docs/doc/819-6395 网站上的 《*Solaris 10 11/06 Installation Guide: Network-Based Installations*》。

<span id="page-88-3"></span>注 **–** 有关通过 USB 进行远程安装的详情,请参阅 Solaris 10 随附的相应平台指南。如 果不支持基于 USB 的安装,请使用 PXE。

# <span id="page-88-0"></span>在基于 GRUB 的环境中启动服务器

<span id="page-88-1"></span>从 Solaris 10 1/06 版本开始,开放源码 GNU Grand Unified Bootloader (GRUB) 应用 于运行 Solaris 操作系统的 x86 系统。 GRUB 是一种负责将启动文件集载入系统内存的 启动装入程序。启动文件集包括内核模块和用于启动系统的配置文件。有关 GRUB 的 更多信息,请参阅 grub(5) 手册页。

有关如何在基于 GRUB 的环境中启动运行 Solaris 10 的 Sun Blade X6250 服务器模块 的信息,请参阅 *Solaris 10 System Administration Guide: Basic Administration*:

<span id="page-88-2"></span>http://docs.sun.com/app/docs/doc/819-2379

# <span id="page-89-0"></span>使用 PXE 通过网络启动服务器

执行以下步骤并参阅《*Solaris 10 Installation Guide: Networked-Based Installations*》中的 说明。

Sun Blade X6250 服务器模块实施了执行 PXE 网络启动所需的 Intel 预启动执行环境 (Preboot Execution Environment, PXE) 规格。PXE 技术为您的服务器提供了使用动态 主机配置协议 (DHCP) 通过网络启动 Solaris 操作系统的功能。采用基于 PXE 的网络安 装方式,您可使用远程 CD 或 DVD 映像通过网络将 Solaris 操作系统安装到服务器上。 此外,您也可以使用 JumpStart 方案, 从而自动化安装过程, 并在多台 Sun Blade X6250 服务器模块上安装 Solaris 操作系统。

PXE 网络启动属于直接网络启动。无需在 Sun Blade X6250 服务器模块客户机系统上 提供任何启动媒体。

## 开始之前

要使用 PXE 通过网络启动, 您首先需要执行以下操作:

- 设置一台安装服务器。
- 添加要安装的 Sun Blade X6250 服务器模块客户机。
- 设置一台 DHCP 服务器。

有关说明,请参见以下部分中的步骤 1。

## ▼ 使用 PXE 通过网络启动服务器

按照以下网站上的 《*Solaris 10 11/06 Installation Guide: Network-Based Installations*》中 的 "Guidelines for Booting with PXE" (使用 PXE 启动指南)一节所述执行任务: http://docs.sun.com/app/docs/doc/819-6394。

如果已设置您需要执行 PXE 启动的系统,请查阅 "任务表"(表 [7-3](#page-86-0))以确保您已执行 所有步骤。

#### **4.** 使用 **PXE** 通过网络启动服务器。

<span id="page-89-1"></span>执行以下网站上的 《*Solaris 10 11/06 Installation Guide: Network-Based Installations*》中所 述的步骤:http://docs.sun.com/app/docs/doc/819-6394。按照屏幕上的指导操作。 当出现 BIOS 屏幕时,按 F12 键以通知 BIOS 从 PXE 服务器中执行网络启动。

# <span id="page-90-1"></span><span id="page-90-0"></span>从发布媒体中安装 Solaris 操作系统

执行以下过程,从 CD 或 DVD 媒体将 Solaris 操作系统安装到 Sun Blade X6250 服务 器模块上。此过程描述通过 Solaris 安装程序进行的交互式安装。

Solaris 10 操作系统媒体上的 Solaris 安装程序可以使用图形用户界面 (GUI) 方式运行, 也可在控制台会话中作为交互式文本安装程序运行。图形用户界面 (GUI) 或命令行界面 (CLI) 使用向导屏幕来指导您逐步完成操作系统安装。

注 **–** Sun Blade X6250 服务器模块上已预装了 Solaris 10 操作系统。除非您准备安装新 的操作系统版本,否则无需执行此过程。

开始之前

执行第 74 页 "Solaris [操作系统安装准备"](#page-87-0)中描述的任务。

▼ 从软件发布媒体中安装 Solaris 操作系统

**1.** 关闭然后再打开,以启动系统。

BIOS 服务器支持从 DVD 或 CD 中启动。

- **2.** 将 **Solaris 10** 操作系统 **DVD** 或 **CD** 插入 **Sun Blade X6250** 服务器模块。
- **3.** 执行以下文档第 **2** 章中的 **"x86: To Install or Upgrade with the Solaris Installation Program"** (**x86:** 使用 **Solaris** 安装程序进行安装或升级)一节所述的步骤,继续安装 过程: http://docs.sun.com/app/docs/doc/817-0544。

请从所述过程中的第 4 步开始。出现提示时,回答配置问题以完成安装。

您可接受屏幕上的默认值以格式化整个硬盘、使用自动布局文件系统并安装一组预先选 定的软件。或者,您也可以自定义安装以修改硬盘布局、修改 Solaris fdisk 分区并选择 您希望安装的软件。

# <span id="page-91-0"></span>使用串行控制台安装 Solaris 操作系统

<span id="page-91-1"></span>Solaris 文本安装程序可让您在终端或控制台窗口中键入信息,从而与 Solaris 操作系统 安装程序进行交互操作。执行以下过程,使用串行控制台并通过基于 PXE 的网络安装 方式,将 Solaris 10 操作系统安装到 Sun Blade X6250 服务器模块上。

## 开始之前

设置串行控制台之前,您需要设置以下系统以进行基于 PXE 的网络安装:

- 安装服务器
- DHCP 服务器

有关如何设置这些系统的信息,请参阅以下网站上的 《*Solaris 10 11/06 Installation Guide: Network-Based Installations*》:http://docs.sun.com/app/docs/doc/819-6395。

## ▼ 使用串行控制台安装 Solaris 操作系统

注 **–** 对于步骤 1 至 3,请参阅以下网站上的 《*Solaris 10 11/06 Installation Guide: Network-Based Installations*》:http://docs.sun.com/app/docs/doc/819-6395。

- **1.** 将一个终端连接至服务处理器的串行端口。 终端可以是 VT100、运行终端仿真程序的 PC 或终端服务器。
- **2.** 将终端设置为以 **9600** 波特的速率接收数据。

**3.** 将一台 **x86** 安装客户机添加到安装服务器,并指定安装期间要使用的启动设备。

如果您在设置安装客户机时指定启动设备,则在安装期间, Device Configuration Assistant 将不会提示您输入此类信息。

以下示例使用下列值:

- 客户机 MAC 地址 00:07:e9:04:4a:bf
- 服务器 IP 地址 (仅适用于 GRUB) 192.168.0.123
- 客户机宏名称 (仅适用于 GRUB) 01000039FCF2EF
- 为您当前使用的操作系统版本运行下面示例中指定的命令:
- 对于 Solaris 10 3/05 系统:
- # cd /export/boot/Solaris 10/Tools
- #  $./add$  install client -d -e "00:07:e9:04:4a:bf" \
	- -b "console=ttya" \
	- -b "bootpath=/pci@0,0/pci1022,7450@1/pci8086,1011@1" i86pc
- 对于采用 GRUB 启动的 Solaris 10 1/06 系统或更高版本:

```
# cd /export/boot/Solaris_10/Tools
```

```
# ./add install client -d -e "00:07:e9:04:4a:bf" \
```
- -b "consolatory" i86pc
- # datum -A -m 01000039FCF2EF \
	- -d ":BootSrvA=192.168.0.123:BootFile=01000039FCF2EF:"
- # pntadm -f 01 -A \$CLIENT\_IP -i 01000039FCF2EF \ -m 01000039FCF2EF \$CLIENT\_NET

注 **–** 有关命令和选项的详细信息,请参阅这些命令的手册页。

#### **4.** 以管理员身份登录到服务处理器。

**5.** 键入以下命令启动控制台:

#### **start /SP/console**

**6.** 启动 **Sun Blade X6250** 服务器模块。

按照以下网站上的 《*Solaris 10 11/06 Installation Guide: Network-Based Installations*》中 的说明进行操作:http://docs.sun.com/app/docs/doc/817-6395。请在显示 BIOS 屏幕提示时按 F12 键, 以通过 PXE 启动。

<span id="page-92-0"></span>安装系统后,登录到系统并使用 eeprom 命令更改 bootenv.rc:

```
eeprom input-console=ttya
```
# 索引

### **A**

安装 VMware 从 CD-ROM, [66](#page-79-2) 概述, [63](#page-76-2) 任务表, [64](#page-77-3) 安装操作系统 概述, [1](#page-14-0) - [3](#page-16-0) Red Hat Enterprise Linux, [15](#page-28-0) - [31](#page-44-0) Solaris 10, [69](#page-82-2) - [79](#page-92-0) 安装方法, [71](#page-84-1) 任务表, [73](#page-86-1) 最低系统要求, [70](#page-83-2) SUSE Linux Enterprise Server, [52](#page-65-0) - [59](#page-72-0)

### **C**

产品更新, Sun Blade X6250 服务器模块, [xi](#page-10-0) 串行控制台安装, Solaris 10, [78](#page-91-1) - [79](#page-92-0) 错误消息, Sun Installation Assistant, [8](#page-21-0)

### **D**

DHCP 服务器配置, [23](#page-36-0) 代理服务器, [60](#page-73-0)

### **F**

防火墙, [60](#page-73-0) 禁用, [27](#page-40-0)

### **G**

更新, [32](#page-45-0)

#### **J** 基于 GRUB 的启动, [75](#page-88-1)

**M**

媒体安装, Solaris 10, [77](#page-90-1)

### **N**

neopxe 启动服务器守护程序 安装, [39](#page-52-0) 配置, [25](#page-38-0) NFS 服务 配置, [26](#page-39-0), [41](#page-54-0)

### **P**

portmap,安装, [24](#page-37-0), [46](#page-59-0) PXE 安装 Red Hat Enterprise Linux, [21](#page-34-0) - [31](#page-44-1) 安装 portmap, [24](#page-37-0) 从 CD 复制文件, [23](#page-36-1) 从 PXE 服务器进行安装, [31](#page-44-2) 禁用防火墙, [27](#page-40-0) 配置 DHCP 服务器, [23](#page-36-0) 配置 neopxe 守护程序, [25](#page-38-0) 配置 NFS 服务, [26](#page-39-0) 配置 PXE 安装映像, [28](#page-41-0) 配置 TFTP 服务, [24](#page-37-1) 预配置网络, [22](#page-35-0), [35](#page-48-0) - [42](#page-55-0) Solaris 10, [75](#page-88-2) - [76](#page-89-1)

SUSE Linux Enterprise Server 预配置网络, [49](#page-62-0) 针对 Red Hat Enterprise Linux 预配置, [22](#page-35-0) PXE 配置, Sun Installation Assistant, [12](#page-25-0) - [13](#page-26-0) PXE 启动, [12](#page-25-0) 配置 NFS 服务, [41](#page-54-0) 配置 TFTP 服务, [46](#page-59-0) 配置启动服务器, [46](#page-59-1)

### **Q**

启动服务器, [12](#page-25-0) 启动服务器守护程序, [46](#page-59-1) 前提条件 Red Hat Enterprise Linux 媒体安装, [17](#page-30-0)

### **R**

Red Hat Enterprise Linux 从媒体安装, [17](#page-30-1) 获取媒体套件, [17](#page-30-2) PXE 安装 安装 portmap, [24](#page-37-0) 创建 PXE 安装, [28](#page-41-0) 从 CD 复制文件, [23](#page-36-1) 从 PXE 服务器进行安装, [31](#page-44-2) 禁用防火墙, [27](#page-40-0) 配置 DHCP 服务器, [23](#page-36-0) 配置 neopxe 守护程序, [25](#page-38-0) 配置 NFS 服务, [26](#page-39-0) 配置 TFTP 服务, [24](#page-37-1) 预配置网络, [22](#page-35-0) PXE 安装任务表, [21](#page-34-1) 前提条件, [17](#page-30-0) 软件更新或修补程序, [17](#page-30-3) Red Hat Enterprise Linux 安装 PXE 安装, [21](#page-34-0) - [31](#page-44-1) 预配置网络, [35](#page-48-0) - [42](#page-55-0) 任务表 Red Hat Enterprise Linux PXE 安装, [21](#page-34-1) VMware 安装, [64](#page-77-3) 日志文件, Sun Installation Assistant, [8](#page-21-1)

### **S**

SLES,参见 [SUSE Linux Enterprise Server](#page-65-0) Solaris 10 安装 串行控制台安装, [78](#page-91-1) - [79](#page-92-0) 概述, [72](#page-85-1) 媒体安装, [77](#page-90-1) PXE 安装, [75](#page-88-2) - [76](#page-89-1) 准备, [74](#page-87-1) - [75](#page-88-3) Sun Installation Assistant 错误消息, [8](#page-21-0) 概述, [7](#page-20-0) - [8](#page-21-2) PXE 配置, [12](#page-25-0) - [13](#page-26-0) 日志文件, [8](#page-21-1) 如何使用, [9](#page-22-0) - [12](#page-25-1) SUSE Linux Enterprise Server 10 安装, [52](#page-65-1) - [59](#page-72-0) SUSE Linux Enterprise Server 安装 概述, [52](#page-65-0) - [54](#page-67-0) PXE 安装, 预配置网络, [43](#page-56-0) - [49](#page-62-0) 守护程序, 启动服务器, 配置, [39](#page-52-0)

### **T**

TFTP 服务 配置, [38](#page-51-0) TFTP 服务, 配置, [38](#page-51-0), [46](#page-59-2) TFTP 服务配置, [24](#page-37-1)

### **W**

VMware 从 CD 安装, [66](#page-79-2) VMware 安装, [63](#page-76-2) 文档 Solaris 10 操作系统, [72](#page-85-2) Sun Blade X6250 服务器模块, [xi](#page-10-0)

### **X**

下载, Wolf 服务器模块, [xi](#page-10-0)

## **Y**

YaST 实用程序, [60](#page-73-0) 印刷体例, [xiv](#page-13-0) 映像, [28](#page-41-0) 远程控制台安装, Red Hat Enterprise Linux, [19](#page-32-0) - [20](#page-33-0)

### **Z**

在 GRUB 中启动, [75](#page-88-1) 准备安装, Solaris 10, [74](#page-87-1) - [75](#page-88-3)